# Dell UltraSharp U2417HA 使用指南

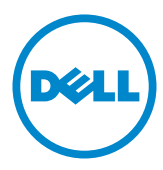

型號: U2417HA 安規型號:U2417Ht

 $\mathscr{Y}$  註: 「註」指出可協助您善用電腦的重要資訊。

注意:「注意」代表若未遵守指示,可能會導致硬體毀損或資料遺失。

警告:「警告」代表財物損失及人員傷亡的可能性。

版權所有 © 2016 Dell Inc. 保留所有權利。 本產品受到美國及國際版權和智慧財產法律保護。

Dell™ 和 Dell 標誌為 Dell Inc. 在美國和/或其他地區之商標。 本文提及之所有其他標章或名稱,為 其各自公司之商標。

2016 – 1 月 版本 A00

# 目錄

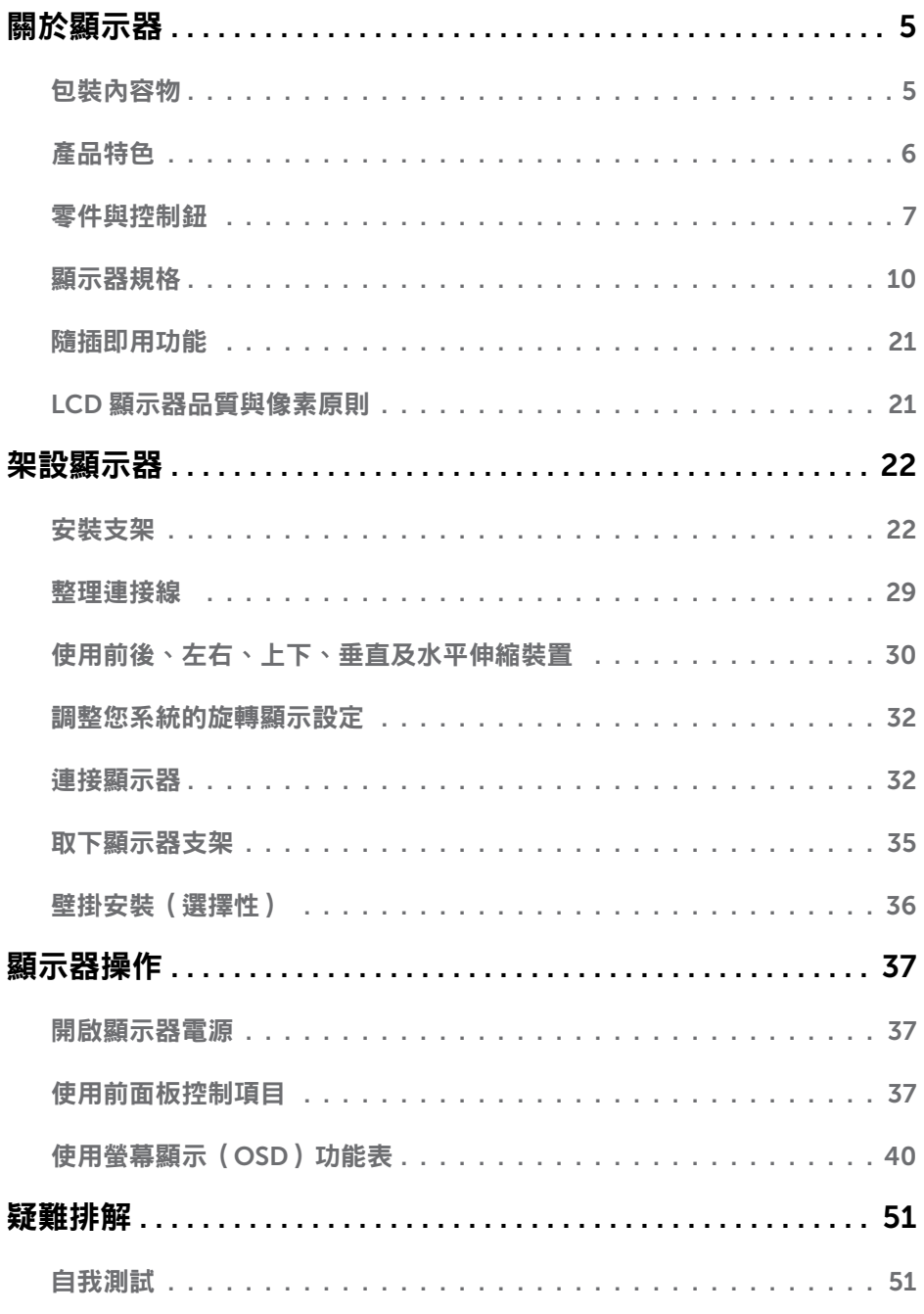

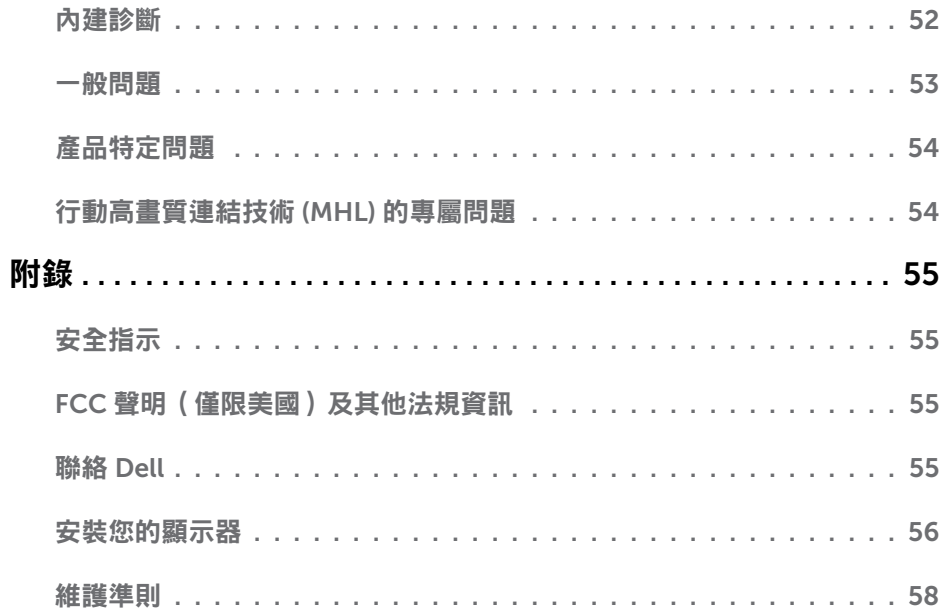

<span id="page-4-0"></span> $\overline{a}$ 

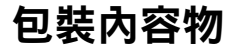

顯示器隨附下列元件。請檢查是否已收到所有元件,如有缺少,[請聯絡](#page-54-1) Dell。

▲ 註:部分品項屬於選購品,因此並未隨附於顯示器。部分功能或媒體不適用於特定國 家。

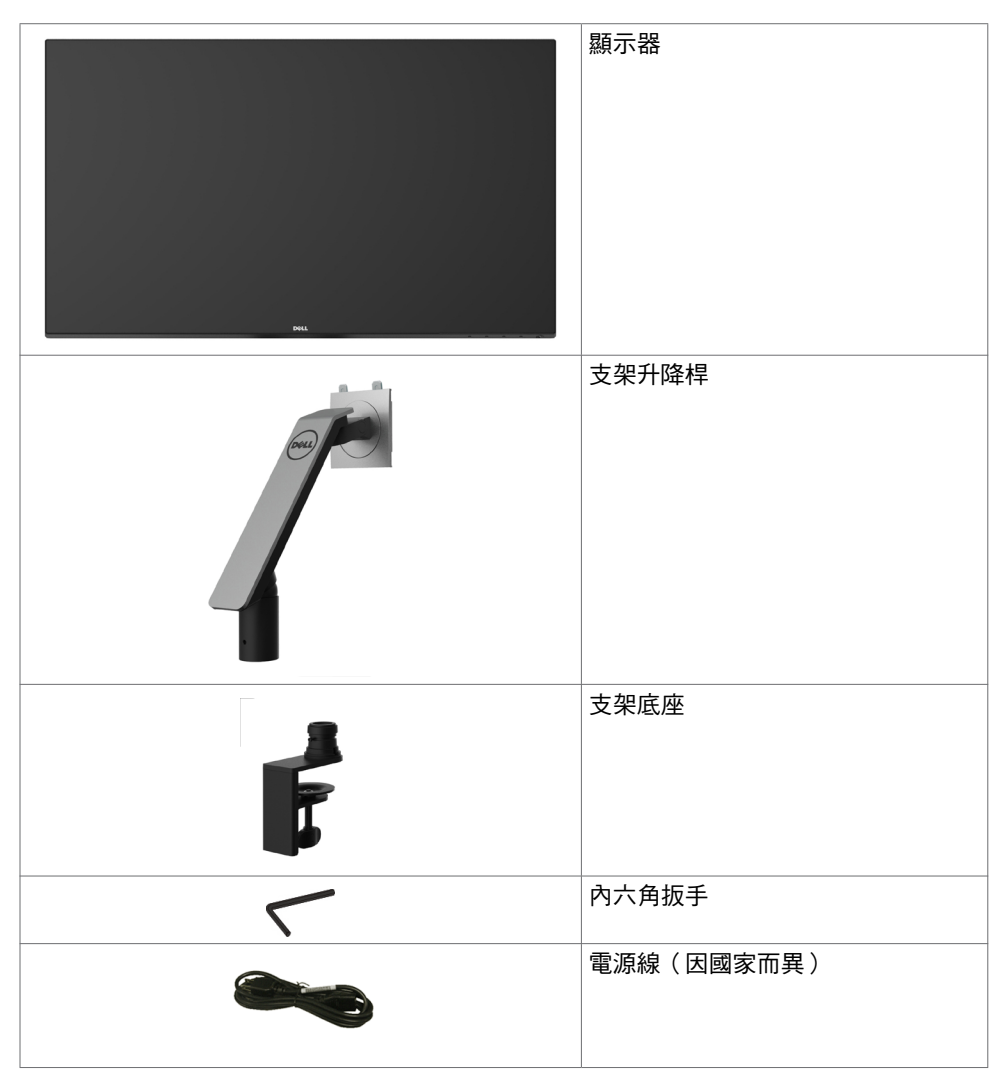

<span id="page-5-0"></span>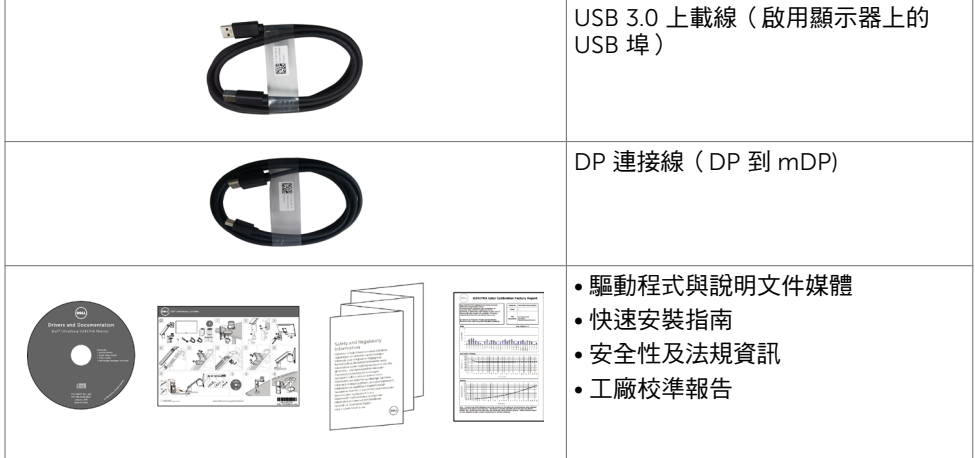

# 產品特色

Dell UltraSharp U2417HA 顯示器具備主動矩陣、薄膜電晶體 (TFT)、液晶顯示器 (LCD) 與 LED 背光技術。顯示器特色包括:

- 60.47 公分(23.8 英吋)的可視顯示區域(對角測量)。 1920 x 1080 解析度,可支援低解析度的全螢幕顯示。
- 99% sRGB 彩色的寬視角
- 可前後、左右、上下、垂直及水平伸縮調整。
- 以可拆式立座與符合影像電子標準協會 (VESA) 的 100 mm 載掛孔,提供彈性的載掛方 案。
- 超薄機框能將使用多重顯示器時的機框間隙降至最低,以提供更簡便的設定及優雅的觀 賞經驗。
- 以 DP, mDP, HDMI/MHL和USB 3.0 提供廣泛的數位連線能力,讓您的顯示器永遠不會 過時。
- 隨插即用功能(若系統支援)。
- 螢幕顯示 (OSD) 調整功能,可輕鬆設定並最佳化螢幕表現。
- 軟體與說明文件媒體內含資訊檔 (INF)、影像色彩校正檔 (ICM)、Dell Display Manager 軟體應用程式以及產品說明文件。顯示器隨附光碟內含 Dell 顯示管理程式。
- 安全鎖插槽。
- 資產管理功能。
- 符合能源之星標準。
- 符合 EPEAT 金級標準。
- 符合 RoHS 規範。
- 無 BFR/PVC 顯示器 (不包括連接線)。
- 面板僅採用不含砷及不含汞的玻璃。
- 能源計量表可即時顯示出顯示器目前的耗電程度。
- 在睡眠模式時為 0.5 W 的待機電源。
- TCO 認證顯示器。

#### 6 | 關於顯示器

# <span id="page-6-0"></span>零件與控制鈕

正面視圖

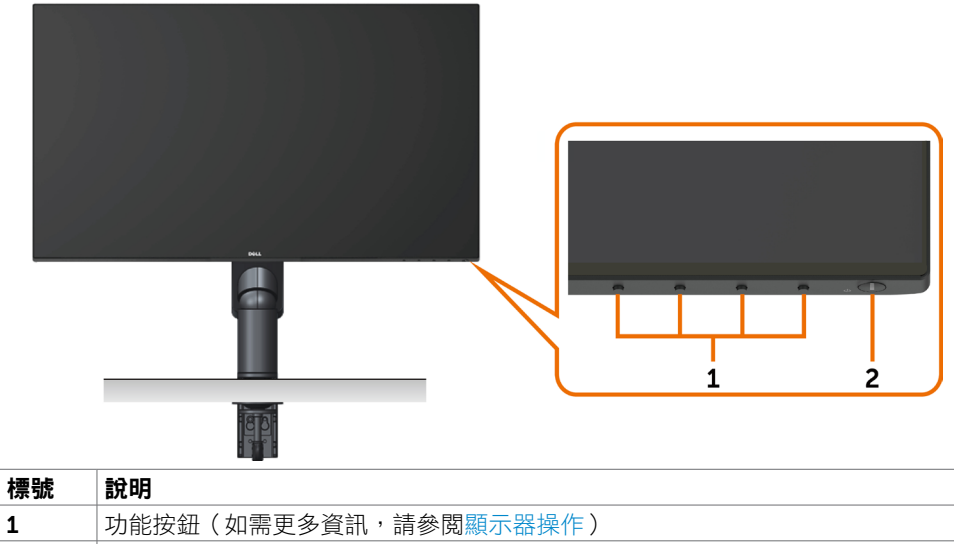

2 電源開啟/關閉按鈕(附LED指示燈)

### 背面視圖

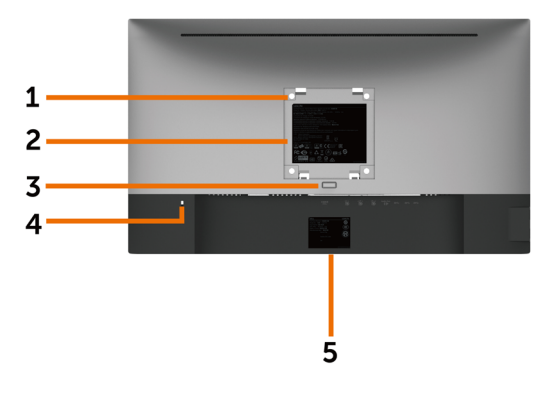

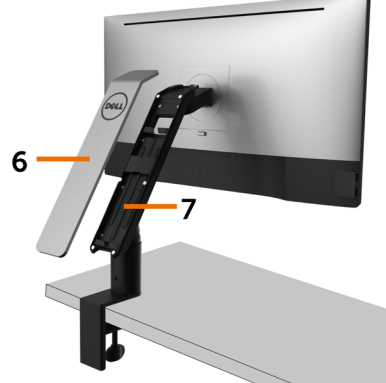

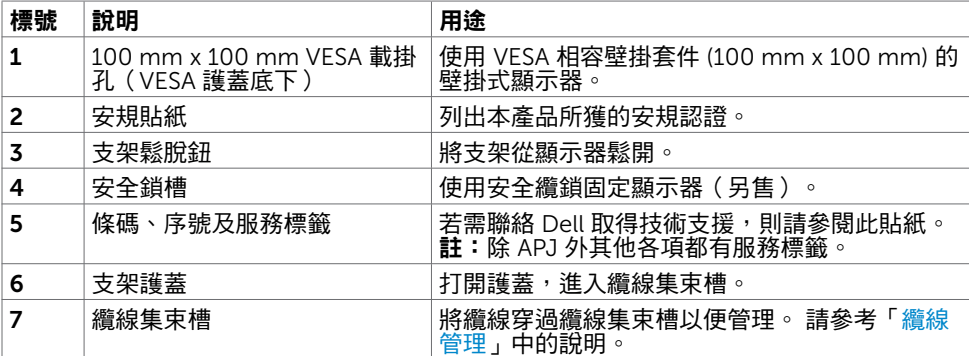

### 側面視圖

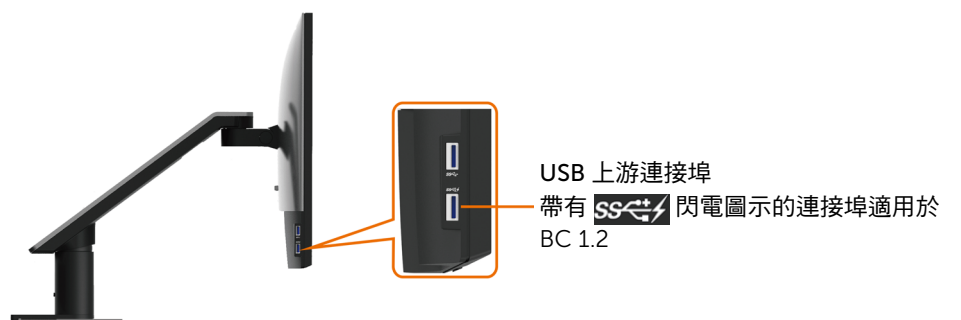

<span id="page-8-0"></span>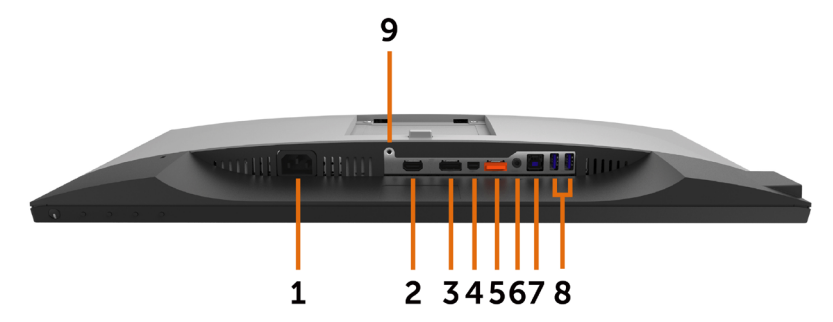

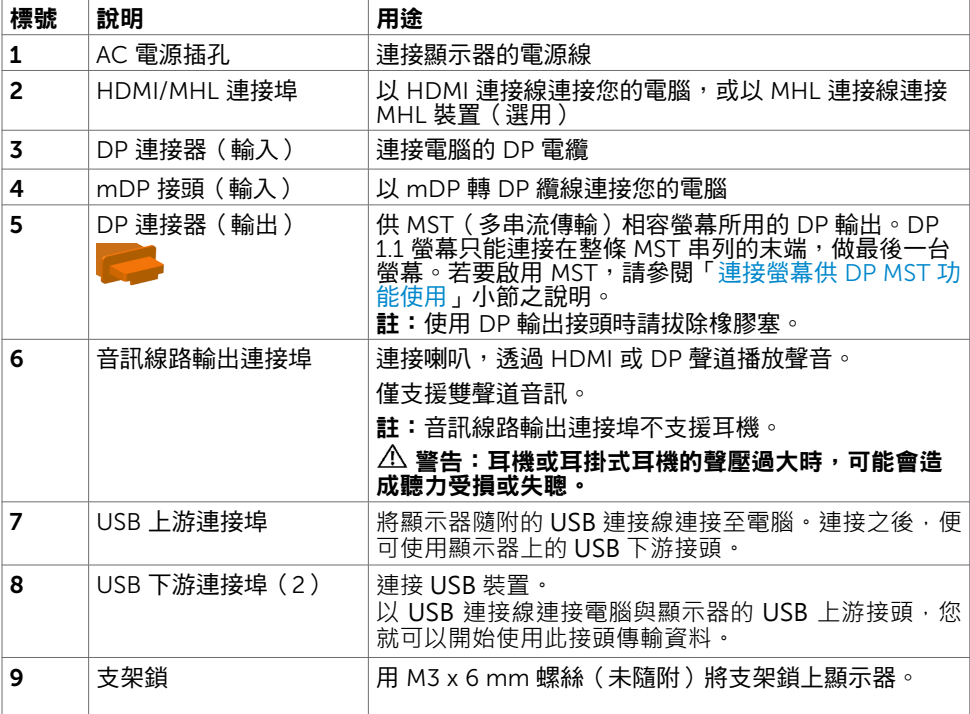

# <span id="page-9-1"></span><span id="page-9-0"></span>顯示器規格

### 平面螢幕規格

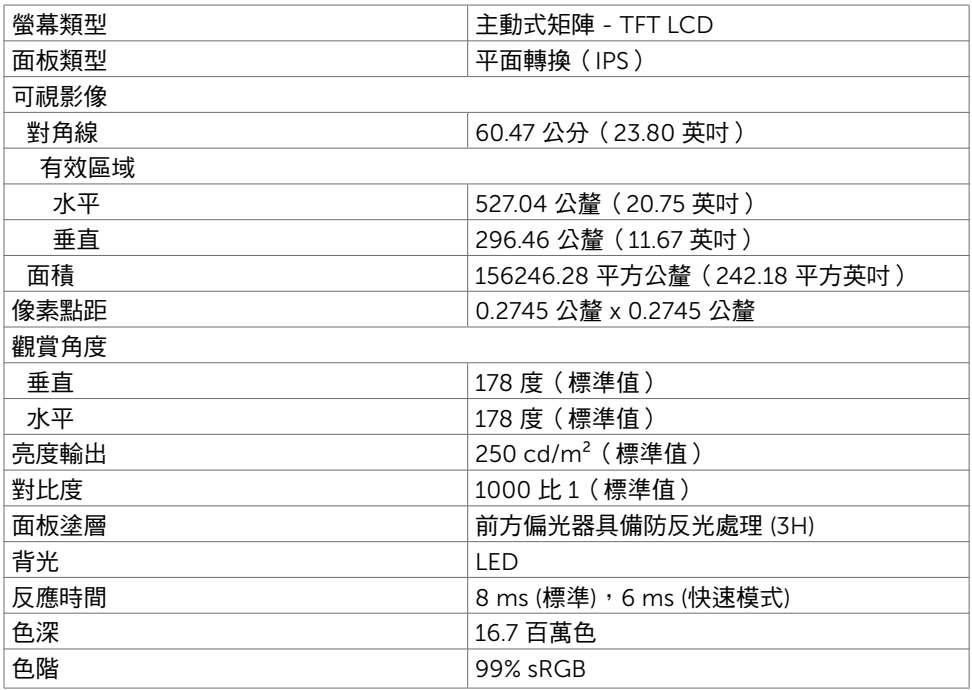

### 解析度規格

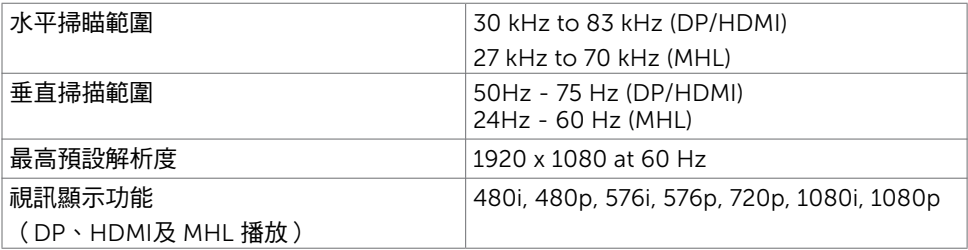

# 預設顯示模式

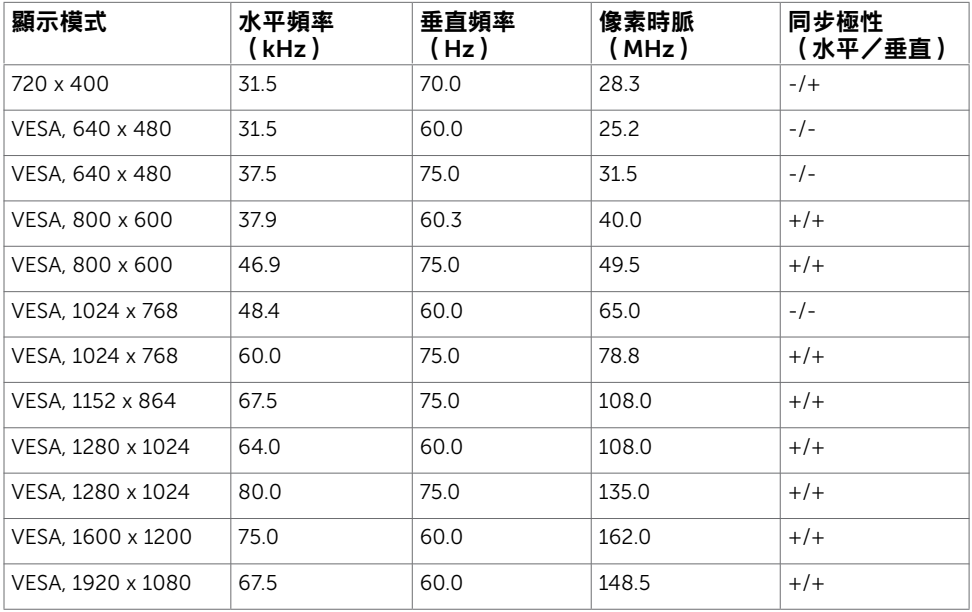

### MHL 來源顯示模式

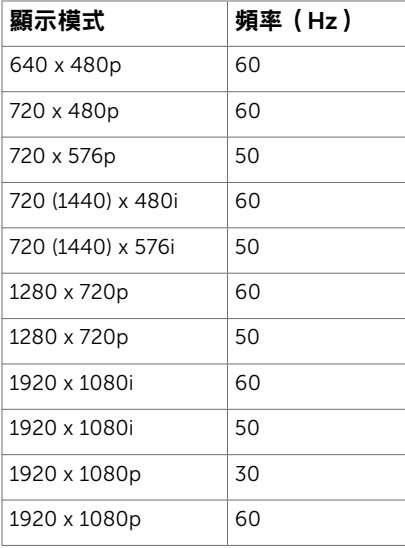

### MST Multi-Stream Transport (MST)模式

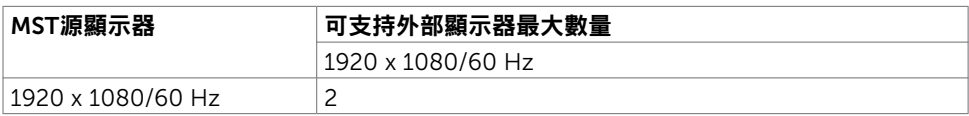

註: 支援的最大外部螢幕解析度僅 1920x1080 60Hz。

### 電氣規格

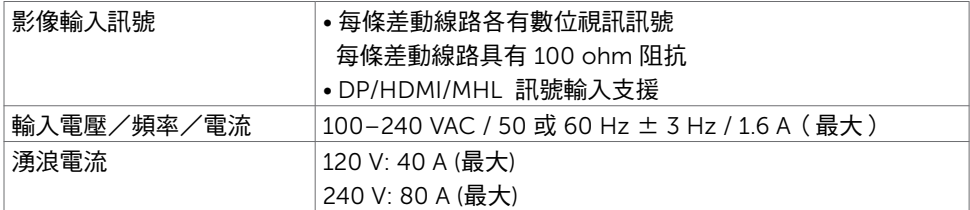

### 物理特性

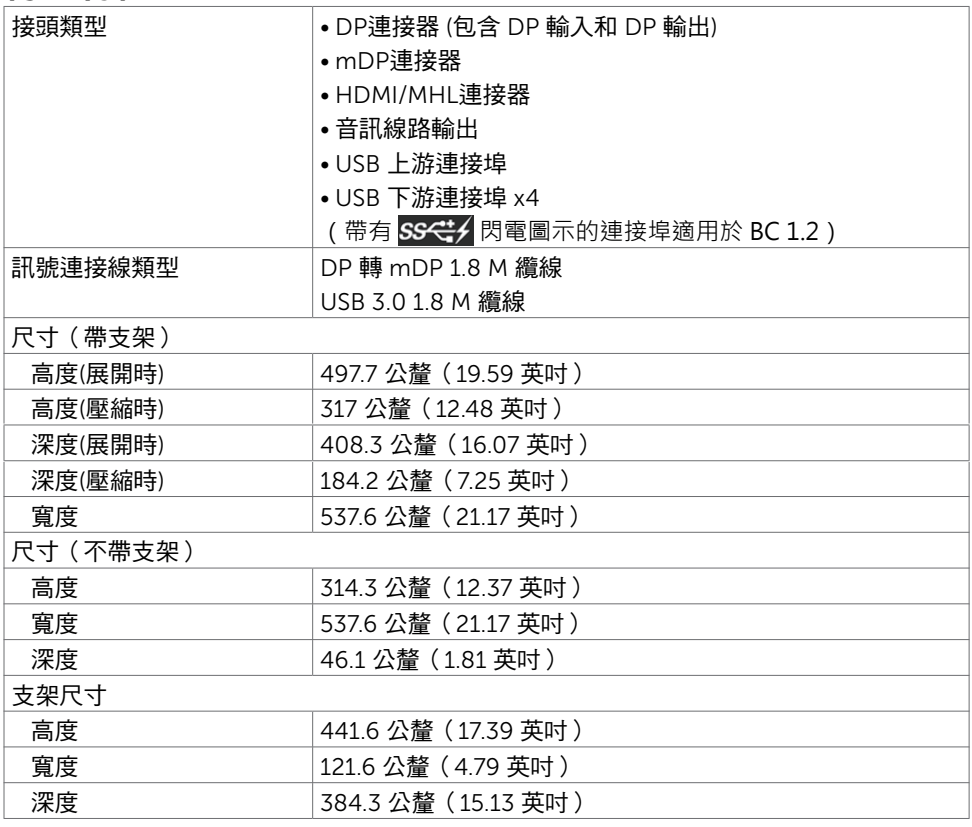

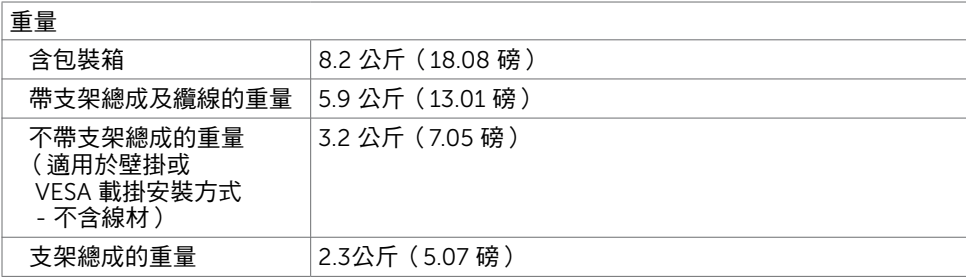

### 環境特性

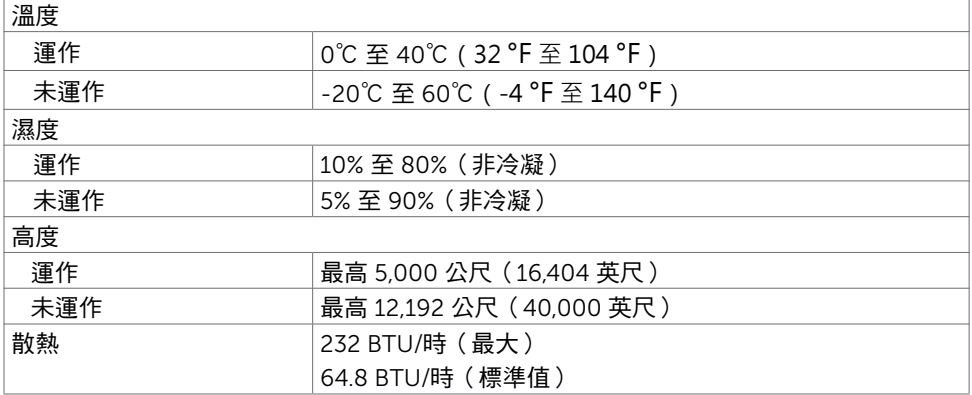

### <span id="page-13-0"></span>電源管理模式

若您的電腦有安裝 VESA DPM 相容繪圖卡或軟體,則顯示器未使用時會自動減少耗電量。 這稱為省電模式\*。若電腦偵測到鍵盤、滑鼠或其他輸入裝置發出輸入訊號,則顯示器會自 動恢復運作。以下表格列出耗電量以及自動省電功能的燈號:

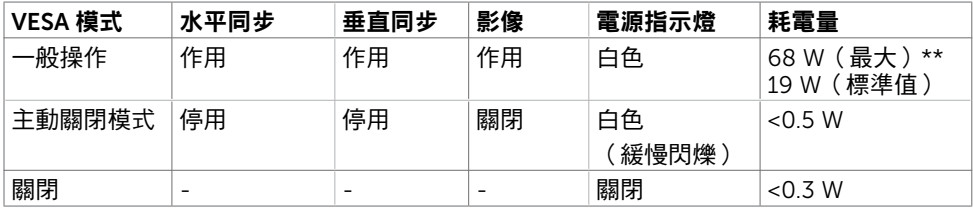

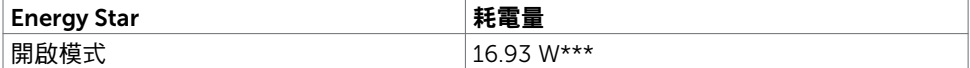

OSD 僅會在一般操作模式下運作。若在主動-關閉模式時按下任一按鈕,便會顯示以下訊 息:

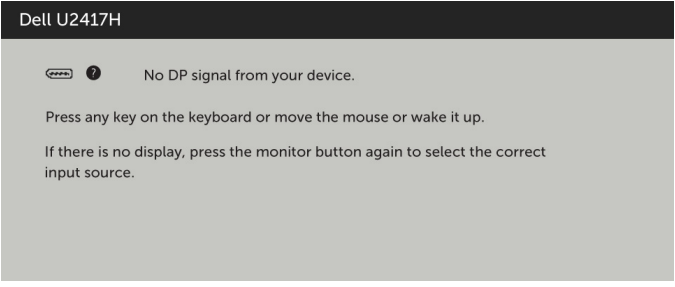

\*若要在關閉模式下達到零耗電量,則需拔除顯示器的電源線。

\*\*最大亮度的耗電量最大。

\*\*\*能耗 (開啟模式) 測試值為 230 V/50 Hz。

本文件資訊反映實驗測試效能,僅供資料參考。 產品效能可能因訂購之軟體、組件及週邊配 備不同而有所差異,無需為此更新相關資訊。 因此,用戶在選擇電力公差或相關規格時應避 免過度依賴此資訊。 對其準確性或完整性未提供任何明示或暗示的保證。

啟動電腦與顯示器,進入 OSD。

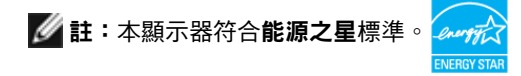

## 針腳配置

### DP 連接器(輸入)

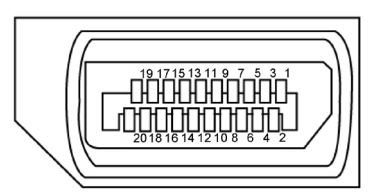

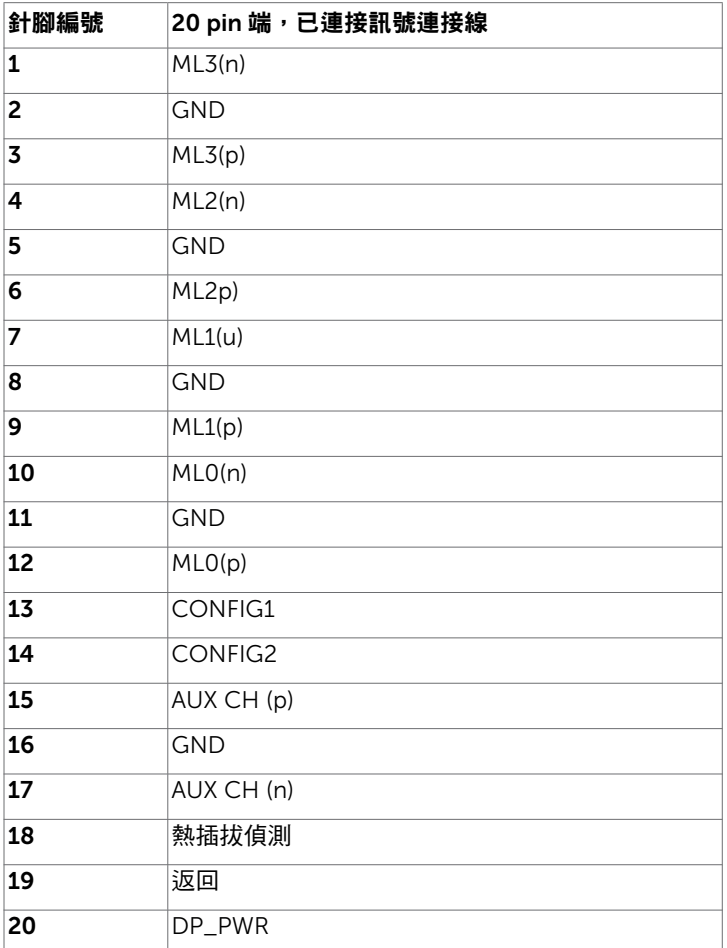

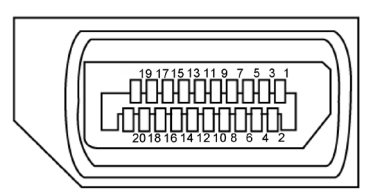

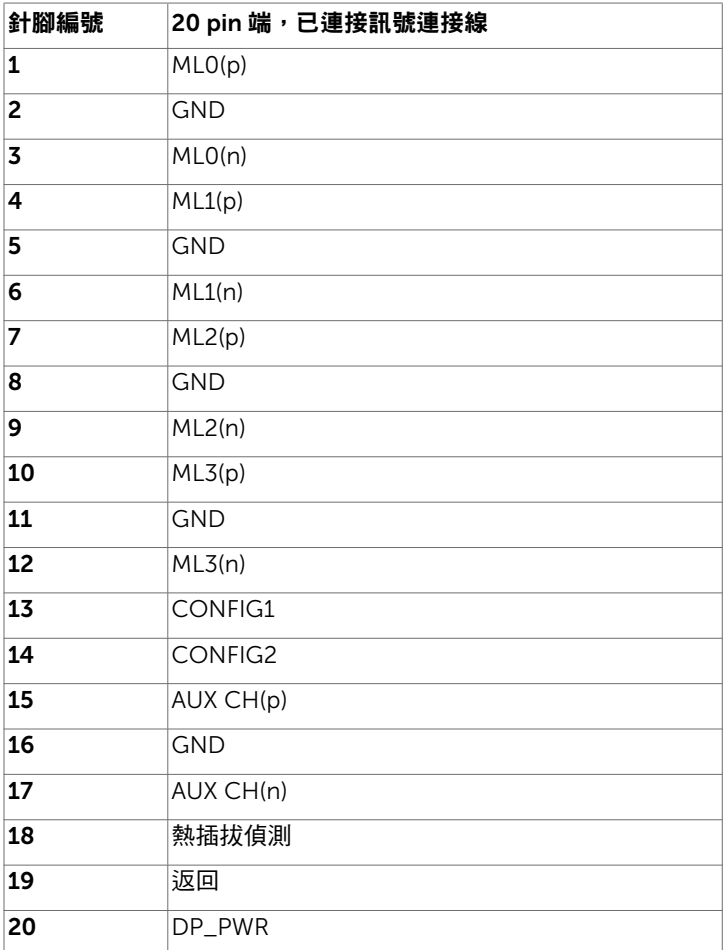

### mDP 接頭

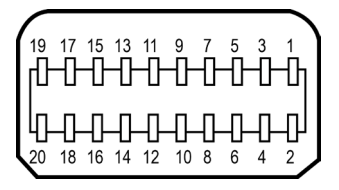

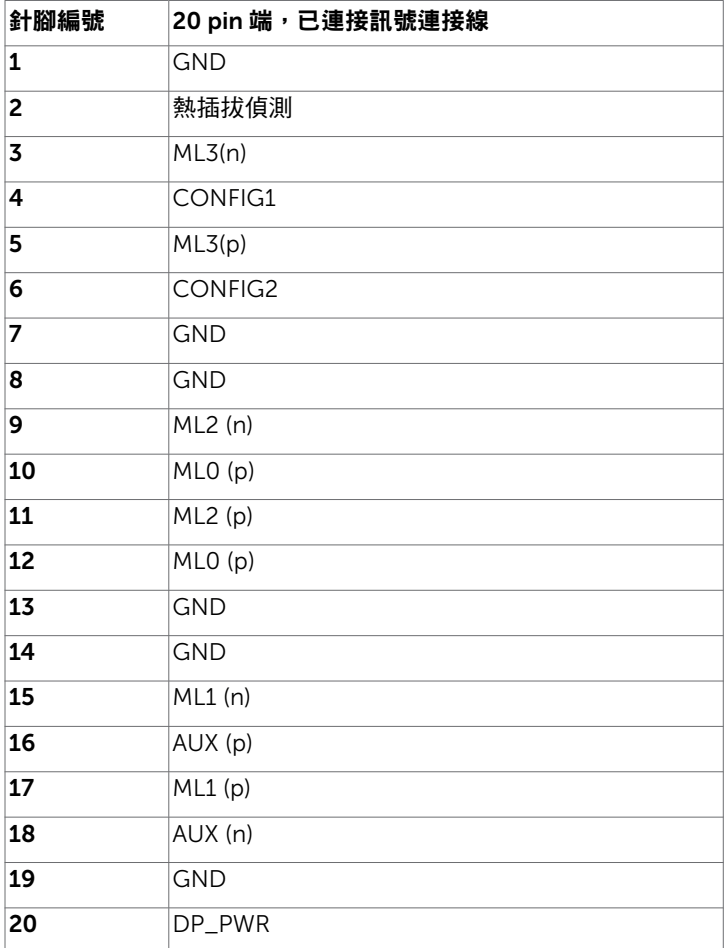

### HDMI 連接器

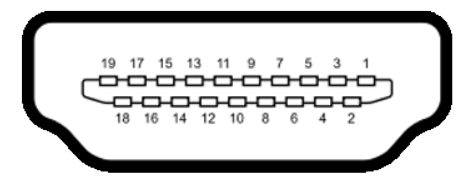

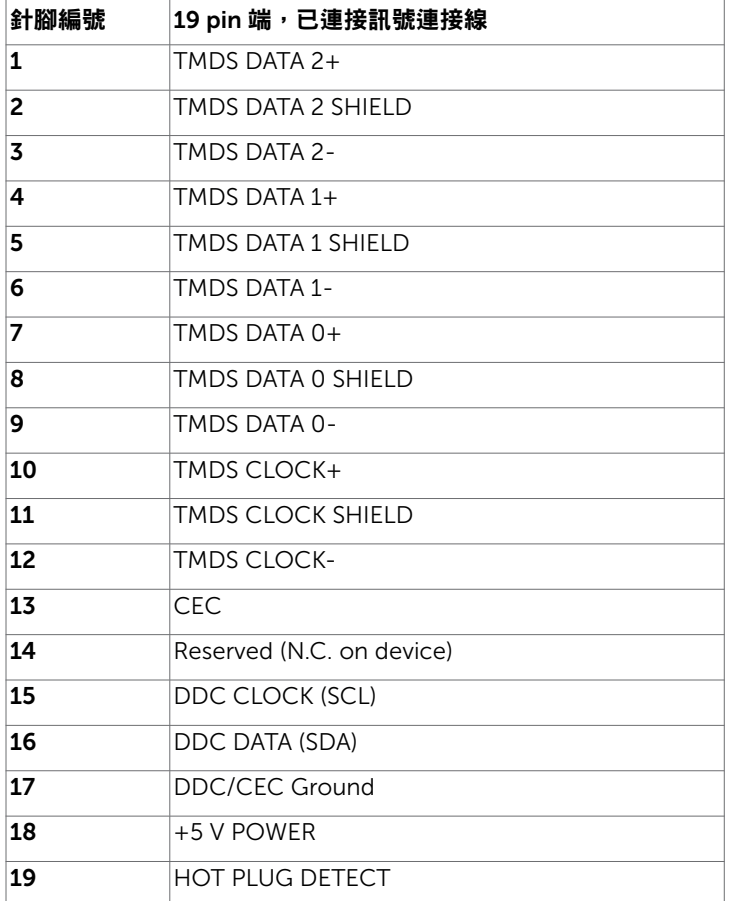

### MHL 連接器

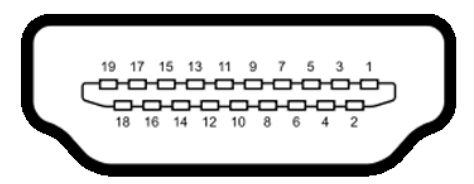

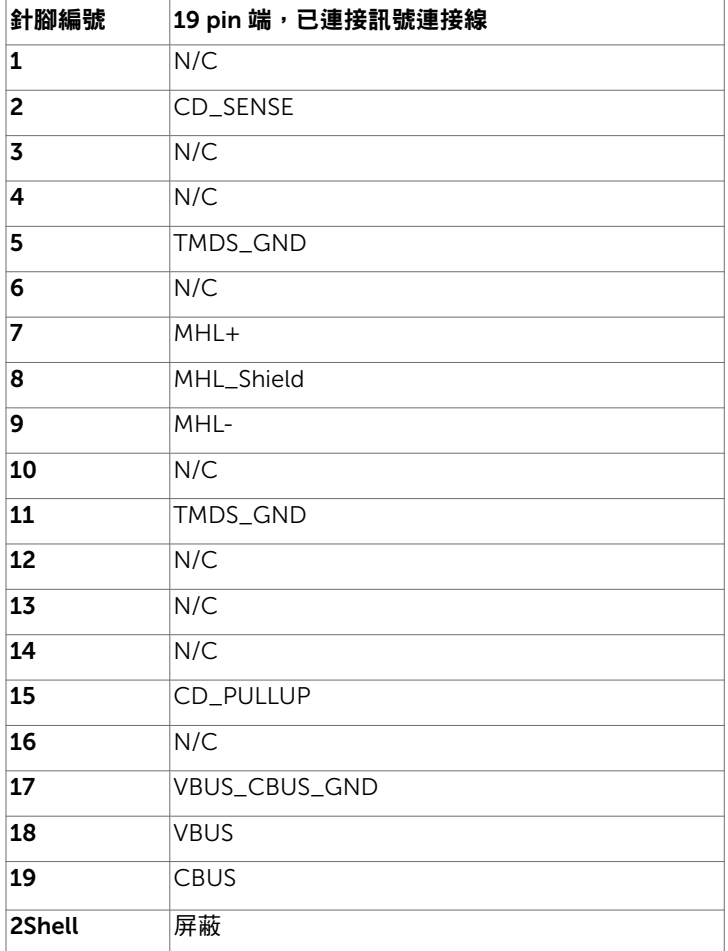

### 通用串列匯排流(USB)介面

本節提供顯示器可用的 USB 連接埠之相關資訊。

■ 1:在 USB 下游連接埠(帶有 SSS → 閃電圖示的連接埠)及 BC 1.2 相容裝置上最高 2A;在其他 3個 USB 下游連接埠上最高 0.9 A。

電腦具有下列 USB 連接埠:

- 1 個上游 底部
- 4個下游 2個位於左側, 2個位於底部 充電連接埠 - 一個位於側蓋上 (帶有 SS<< ) 閃電圖示的連接埠); 若裝置相容 BC 1.2 ,則支援超高速充電功能。

註:顯示器的 USB 連接埠只有在顯示器電源開啟或處於省電模式時才可運作。若關閉顯 示器電源再加以開啟,則相連的周邊設備可能需經過幾秒鐘才能恢復正常功能。

| 傳輸速度            | 資料速率     | 「耗電量」          |
|-----------------|----------|----------------|
| 超高速(SuperSpeed) | 5 Gbps   | 4.5 W(各連接埠最大值) |
| 高速(Hi-Speed)    | 480 Mbps | 2.5 W(各連接埠最大值) |
| 全速(Full speed)  | 12 Mbps  | 2.5 W(各連接埠最大值) |

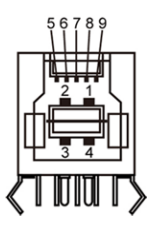

#### USB 上游連接埠 USB 下游連接埠

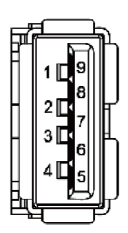

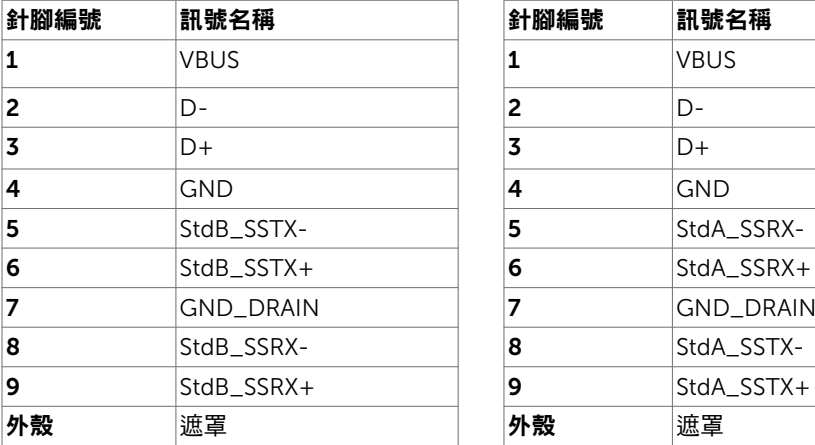

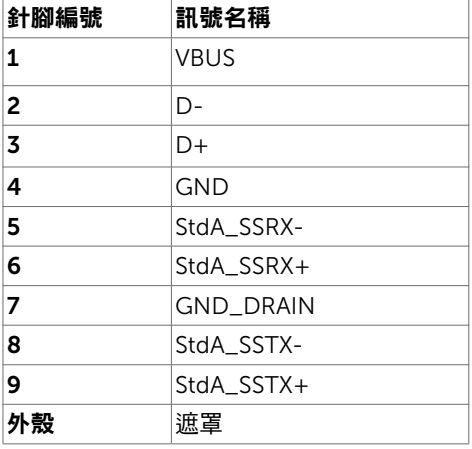

# <span id="page-20-0"></span>隨插即用功能

您可將顯示器安裝在任何支援隨插即用功能的電腦。顯示器會自動採用顯示資料頻道 (DDC)通訊協定為電腦提供延伸顯示識別資料(EDID),使電腦可自行配置並將顯示器 設定最佳化。大多數的顯示器安裝步驟皆會自動進行;若有需要,則可自行選擇其他設定。 如需有關變更顯示器設定的詳細資訊,請參[閱顯示器操作](#page-36-1)。

### LCD 顯示器品質與像素原則

在 LCD 顯示器的製造過程中,有一或多個像素保持不變狀態並非異常情況。這些像素難以 用肉眼察覺,但其並不會影響顯示器的品質或可用性。如需 Dell 顯示器品質與像素原則的 詳細資訊,請造訪 <http://www.dell.com/support/monitors>。

### 安裝支架

<span id="page-21-0"></span> $\overline{a}$ 

■ 註:出貨時,支架升降桿及底座與顯示器分開包裝。

註:本支架安裝步驟適用於顯示器隨附的支架。 其他 (選購)的支架的安裝,請參考其 安裝說明。

#### 安裝支架底座

底座可安裝於下列桌面類型:

- A. 無邊桌面
- B. 有分隔縫的桌面
- C. 有纜線孔的桌面
- D. 其他桌面

#### A. 無邊桌面

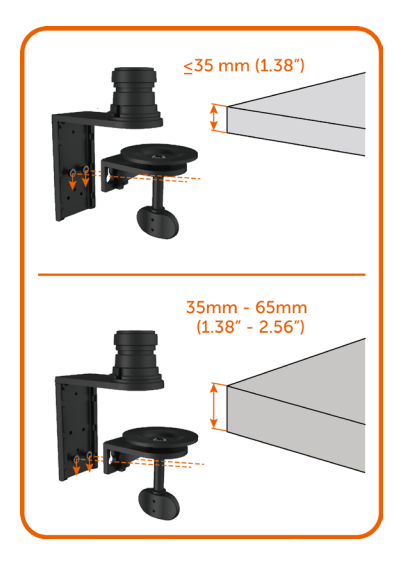

- 按桌面厚度將 2 顆螺絲安裝在支架底座托架的 上排或下排。
- 將托架夾的六角螺絲孔插入螺絲到定位。

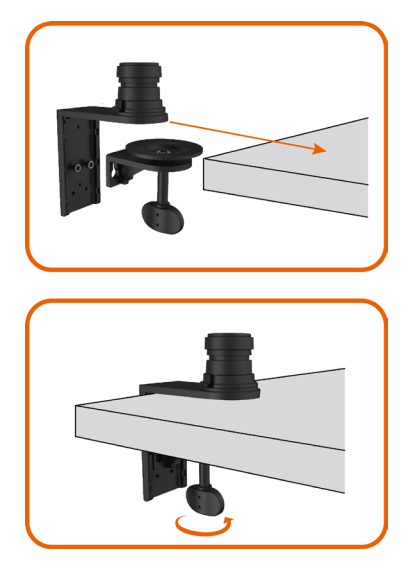

• 將支架底座總成插入桌面到定位。

• 將翼型螺栓鎖緊,直到夾片與桌面底部密切相 接。

B. 有分隔縫的桌面

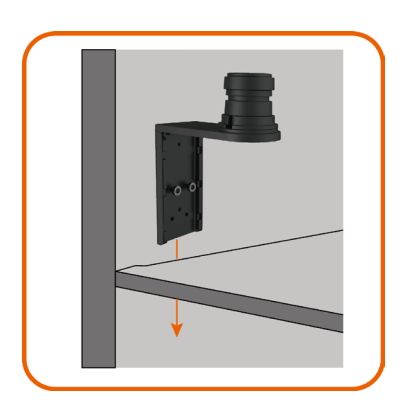

• 將底座托架插入桌面和隔間間的空隙。

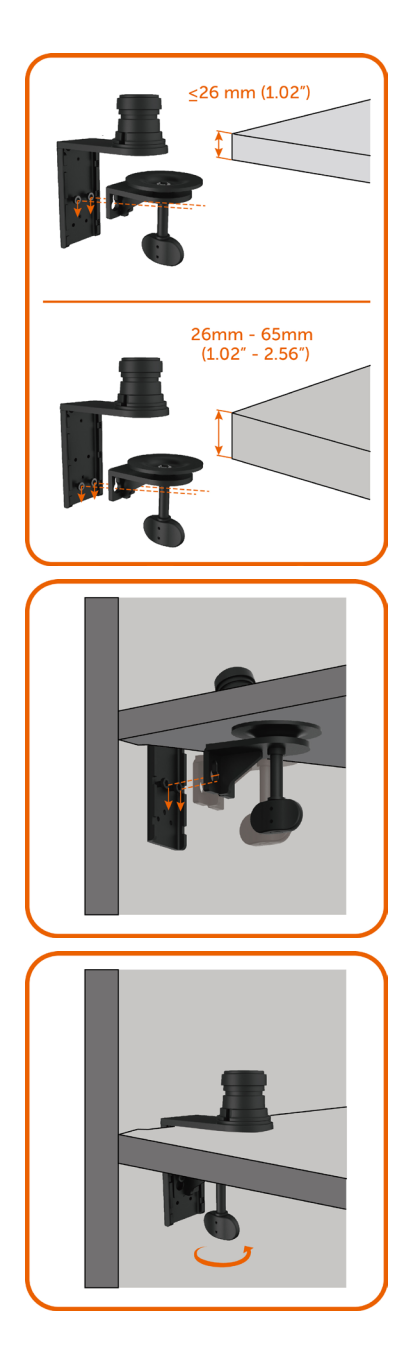

• 按桌面厚度將 2 顆螺絲安裝在支架底座托架的 上排或下排。

• 將托架夾的六角螺絲孔插入螺絲到定位。

將翼型螺栓鎖緊,直到夾片與桌面底部密切相 接。

#### C. 有纜線孔的桌面

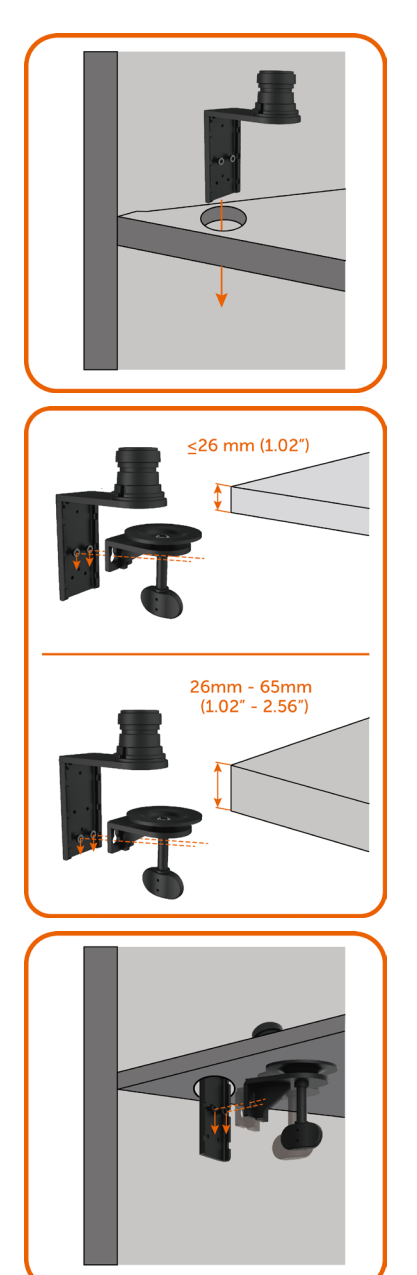

• 將底座托架穿過索環。

• 按桌面厚度將 2 顆螺絲安裝在支架底座托架的 上排或下排。

• 將托架夾的六角螺絲孔插入螺絲到定位。

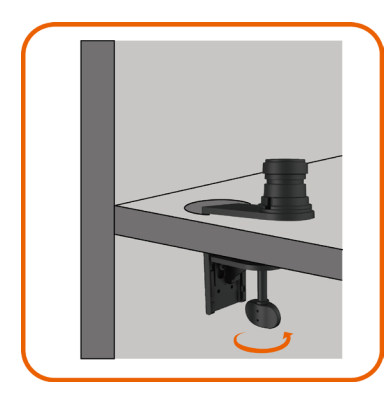

將翼型螺栓銷緊,直到夾片與桌面底部密切相 接。

#### D. 其他桌面

某些辦公室的隔間系統配備活動式面板以便纜線配置。 某些情形下,隔間系統的活動式面 板可能對支架底座的安裝造成不便,如下圖所示。

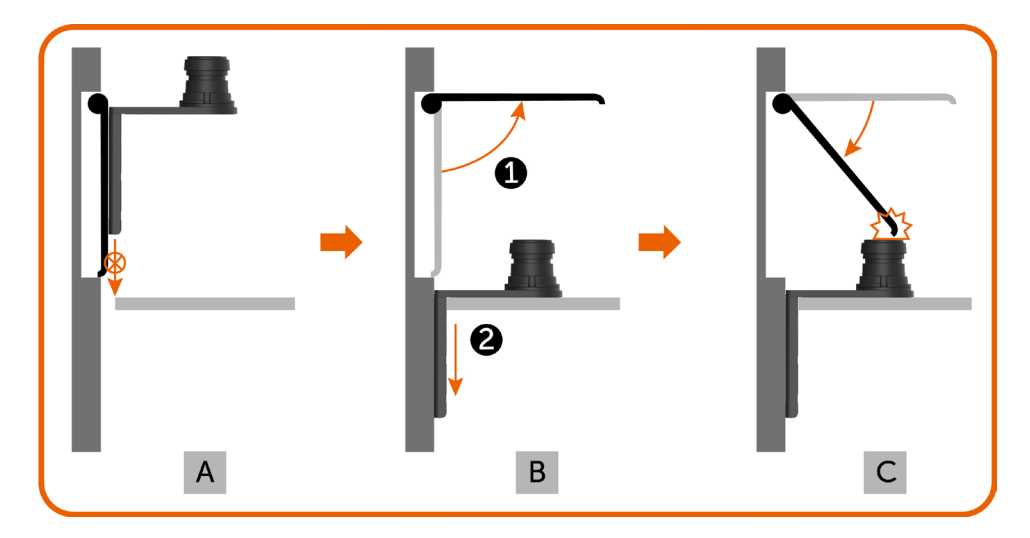

A. 不打開面板的情形下,縫隙太小無法插入底座托架。

- B. 將底座托架插入縫隙前,必須先打開面板。
- C. 但底座桿的高度會使面板無法蓋回。

針對此一情形的支架底座安裝建議如下:

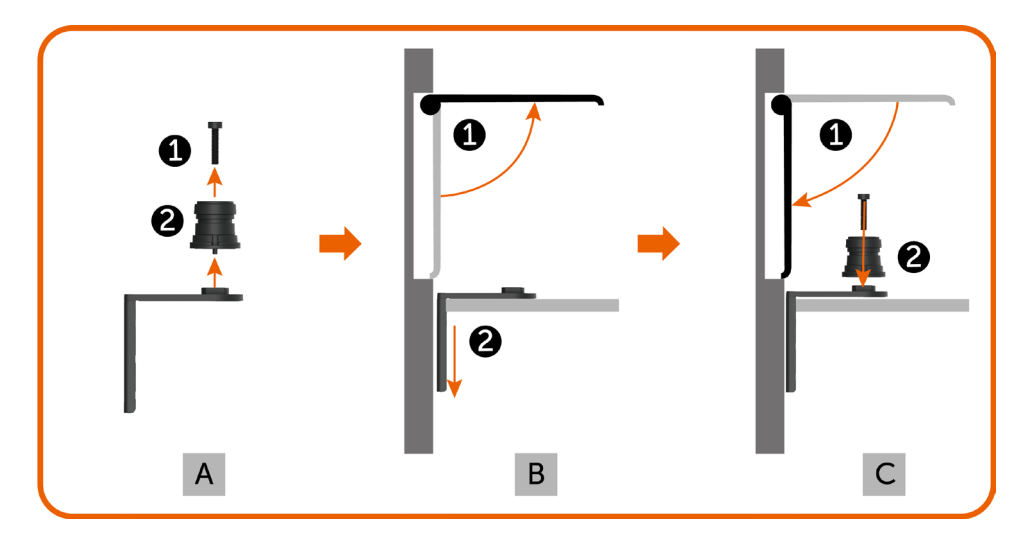

- A. 取下支架底座桿中間的螺絲後,取下支架底座桿。
- B. 打開面板,將底座托架插入縫隙。

C. 將面板蓋回後,將底座桿插回底座托架。

## 安裝支架伸縮桿

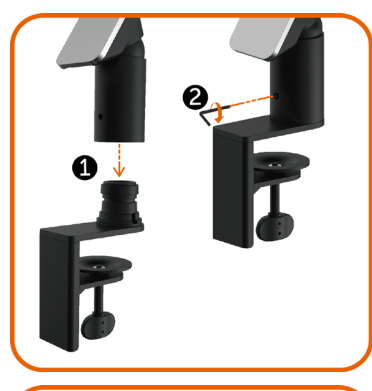

- 將支架伸縮桿完全插入已安裝在桌面上的支架 底座桿。
- 用内六角扳手將固定螺絲完全鎖緊,以防支架 伸縮桿從底座脫開 。

- 將顯示器背面的凹槽插入支架頂端的兩個凸 鈕。
- 將顯示器向下壓使凸鈕鎖入定位。

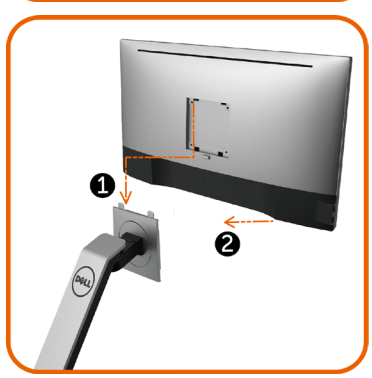

# <span id="page-28-1"></span><span id="page-28-0"></span>整理連接線

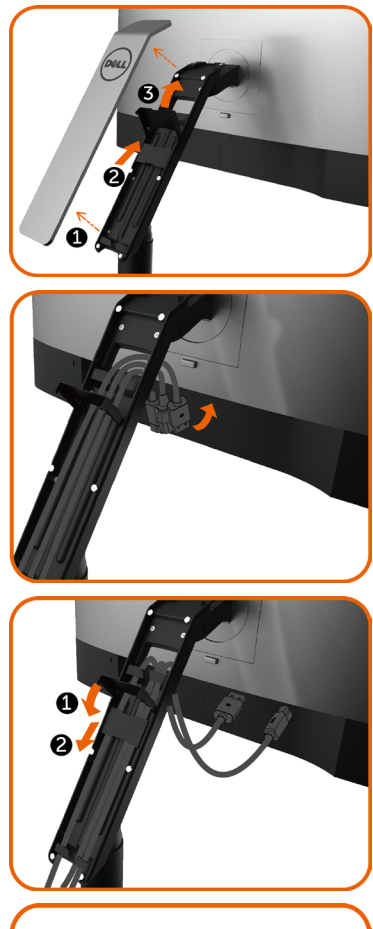

- 1. 取下磁吸在支架伸縮桿上的支架護蓋。
- 2. 將纜線托架向上滑動鬆開。
- 3. 將纜線托架向上掀開到定位。

- 將纜線從下往上穿過線夾及托架。
- 纜線應從支架底部開口穿出,插入顯示器的個 別接口。

- 1. 將纜線托架向下壓回定位。
- 2. 將纜線托架向下滑動直到鎖入定位。

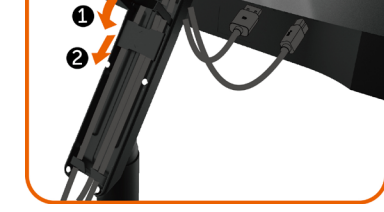

- 註: 纜線不得互相糾結。
- 蓋回支架護蓋。

### <span id="page-29-0"></span>使用前後、左右、上下、垂直及水平伸縮裝置

 註:此一裝置適用於顯示器隨附的支架。 其他(選購)的支架的安裝,請參考其安裝說 明。

### 上下、垂直伸縮

支架鎖上顯示器後,可將顯示器上下及垂直調整到最適於查看的角度。

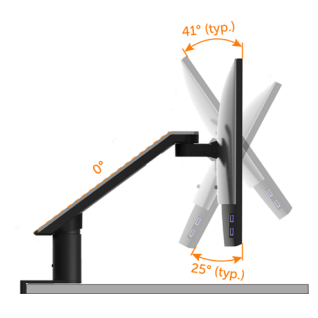

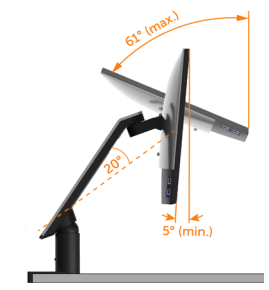

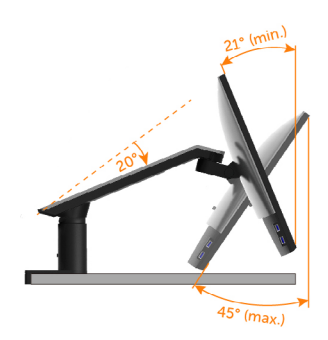

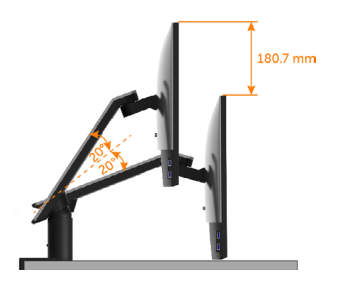

### 旋轉、水平伸縮

支架鎖上顯示器後,可將顯示器旋轉、水平調整支架到最適於查看的距離,或移開顯示器清 空桌面。

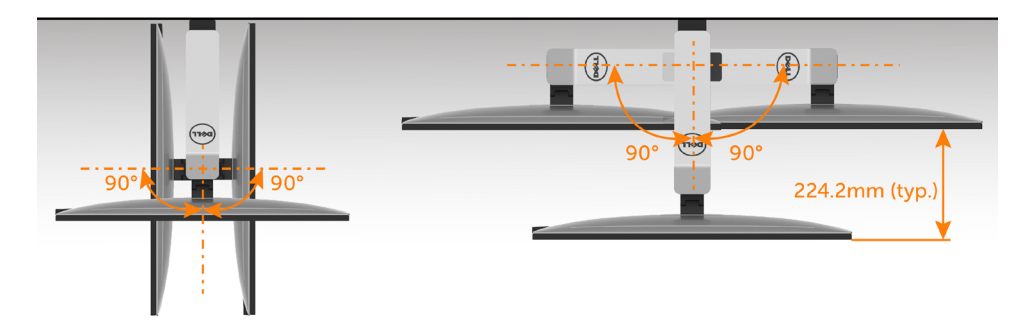

### <span id="page-30-0"></span>繞軸轉動

繞軸轉動顯示器前,請先將顯示器拉到最高位置,並旋轉成完全垂直 ,以免觸及顯示器的底 緣。

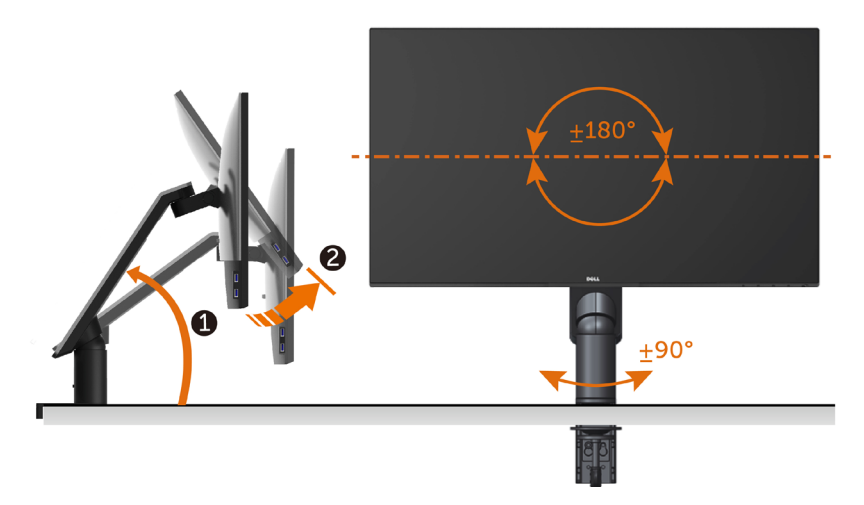

 $\mathscr{L}$ 註:欲在您的 Dell 電腦上使用顯示旋轉功能(風景與肖像檢視),您需要更新顯卡驅動 程式(顯示器未隨附)。 欲下載顯卡驅動程式, 請至 <www.dell.com/support> 並在下載區 的視訊驅動程式找到最新的驅動程式 。

註:在肖像檢視模式中時,圖形密集的應用程式中效能 可能會降低(3D 遊戲等。)

### <span id="page-31-0"></span>調整您系統的旋轉顯示設定

在旋轉您的顯示器之後,您必須完成下方程序以調整您系統的旋轉顯示設定。

**《註:**若您使用非 Dell 電腦,您必須至顯卡驅動程式網站或您電腦製造商網站取得有關旋 轉作業系統的資訊。

#### 欲調整旋轉顯示設定:

- 1 請在桌面上按一下右鍵,然後按一下內容。
- 2 在 設定 分百上,按一下 進階。
- 3 若您使用 ATI 圖形卡,請選擇旋轉選項並設定偏好的旋轉。
- 4 若您使用 nVidia 圖形卡,請選擇 nVidia 選項,在左手列選擇 NVRotate ,接著選擇偏 好的旋轉。
- 5 若您使用 Intel® 圖形卡,請選擇 Intel 圖形選項,請點選圖形屬性,選摆旋轉選項,接 著設定偏好的旋轉。
- 註:若您未見旋轉選項或旋轉不正確,請至 <www.dell.com/support> 並下載您圖形卡的 最新驅動程式。

### 連接顯示器

警告:開始進行此章節的任何程序前, 請遵[循安全說明](#page-54-2)的指示。

- 將顯示器接至電腦:
	- 1 關閉電腦電源。
	- 2 將 HDMI/DP-mDP/USB 連接線連接至顯示器及電腦。
	- (垂直延伸並讓螢幕完全傾斜,以配合繪線連線旋轉。請參[閱繞軸轉動](#page-30-0)。) 3 開啟營墓。
	- 4 在螢幕的 OSD 選單中選擇正確的輸入來源,然後開啟電腦電源。
- 註:U2417HA 預設設定值為 DP 1.2。DP 1.1 繪圖卡可能無法正常顯示。 請參閱「產品問題 – 使用 DP [連接電腦時未顯示影像」](#page-53-1)並變更預設設定值。

#### 連接 HDMI 纜線(另售)

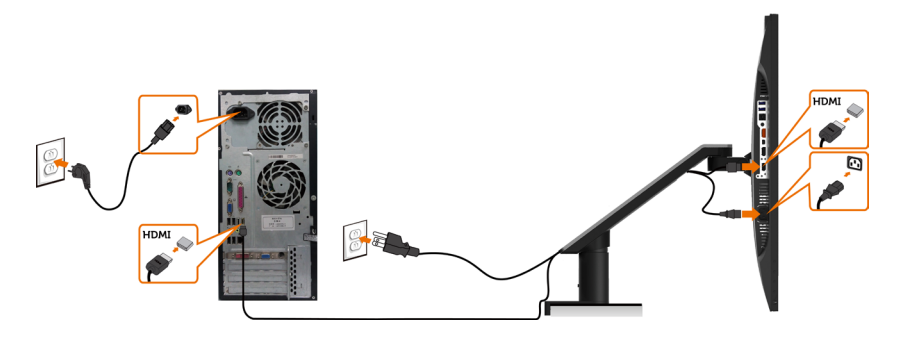

### 連接 DP (或 mDP) 纜線

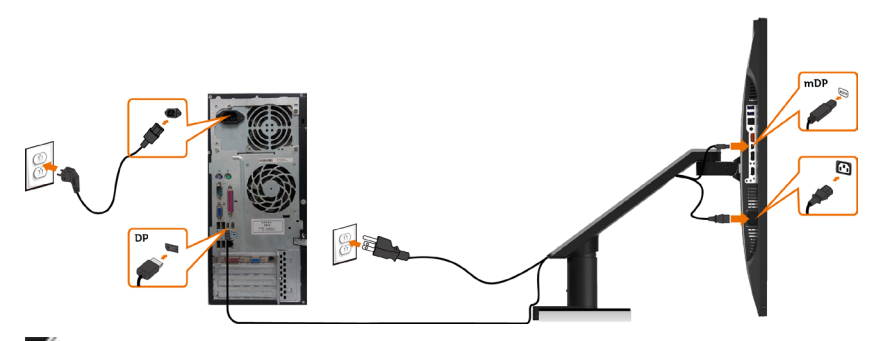

註:預設為 DP 連接埠。請選擇螢幕的輸入來源以切換為 mDP。

### <span id="page-32-0"></span>連接顯示器應用 DP (MST) 功能

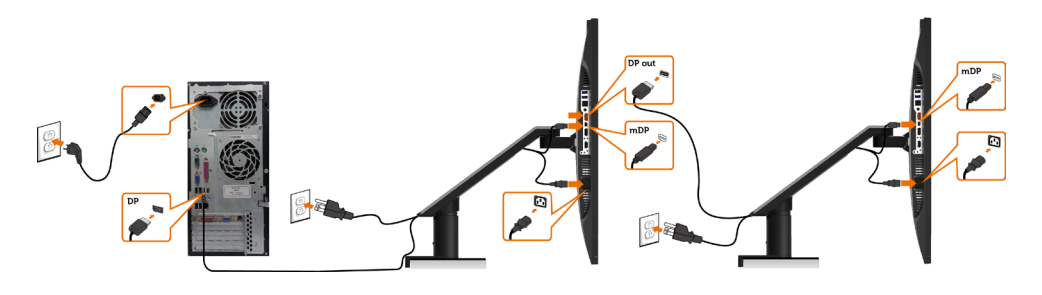

■ 註:支援 DP MST 功能。要使用此功能,您的 PC 圖形卡必須保證 DP 1.2 的 MST 選 項。 ■ 註:使用 DP 輸出接頭時請拔除橡膠塞。

#### 連接 USB 續線

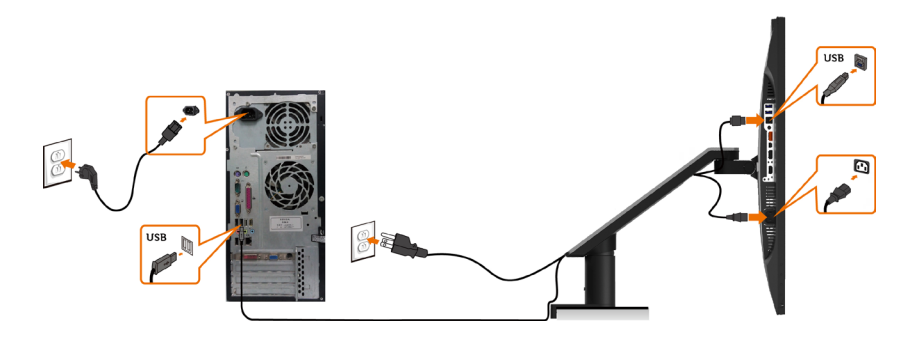

### 使用行動高畫質連結 (MHL) 技術

- 註:本顯示器具備 MHL 就緒能力。
- ■■ 主: 僅使用 MHL 認證的連接線,以及支援 MHL 輸出的來源裝置,才能使用 MHL 功 能。
- 註:某些 MHL 來源裝置可能需要幾秒鐘或更久的時間(依 MHL 來源裝置而定),才能 輸出影像。
- 註:顯示器會在連接的 MHL 來源裝置進入待機模式時,顯示出黑色畫面或下列訊息( 依 MHL 來源裝置的輸出方式而定)。

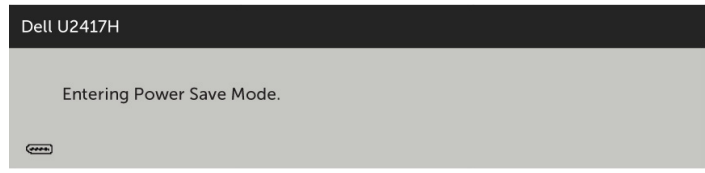

請執行下列步驟,以啟用 MHL 連線:

- 1 將顯示器的電源連接線插入附近的 AC 電源插座。
- 2 使用具備 MHL 認證的連接線,將 MHL 來源裝置上的 ( 微型 ) USB 連接埠,連接至顯 示器上的 HDMI/MHL 連接埠 (請參閱[底視圖以](#page-8-0)瞭解詳情)。
- 3 開啟顯示器及 MHL 來源裝置。

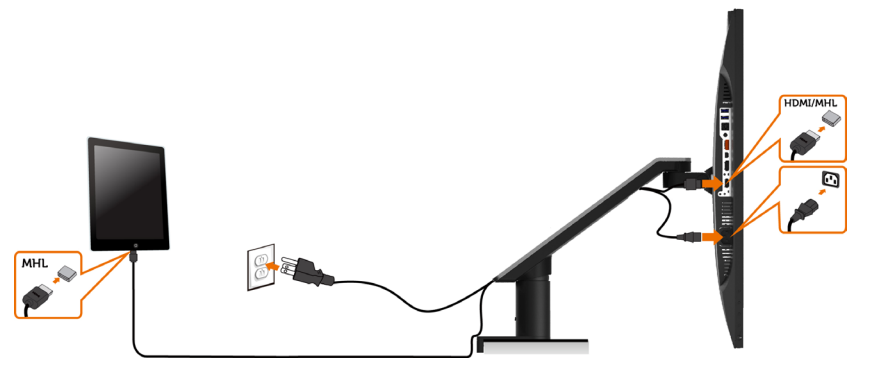

- 4 使用 OSD 功能表,選擇 HDMI/MHL做為顯示器的輸入源 (請參[閱使用螢幕顯示](#page-39-1)  [\(OSD\)](#page-39-1) 功能表以瞭解詳情)。
- 5 若顯示器未顯示出任何影像,請參閱[行動高畫質連結技術](#page-53-2) (MHL) 專屬問題。

### <span id="page-34-0"></span>取下顯示器支架

注意:將顯示器放置在平坦、清潔及柔軟的表面上,以避免刮傷顯示器面板。 Λ

註:本支架安裝步驟適用於顯示器隨附的支架。 其他 (選購)的支架的安裝,請參 考其安裝說明。

取下支架

W

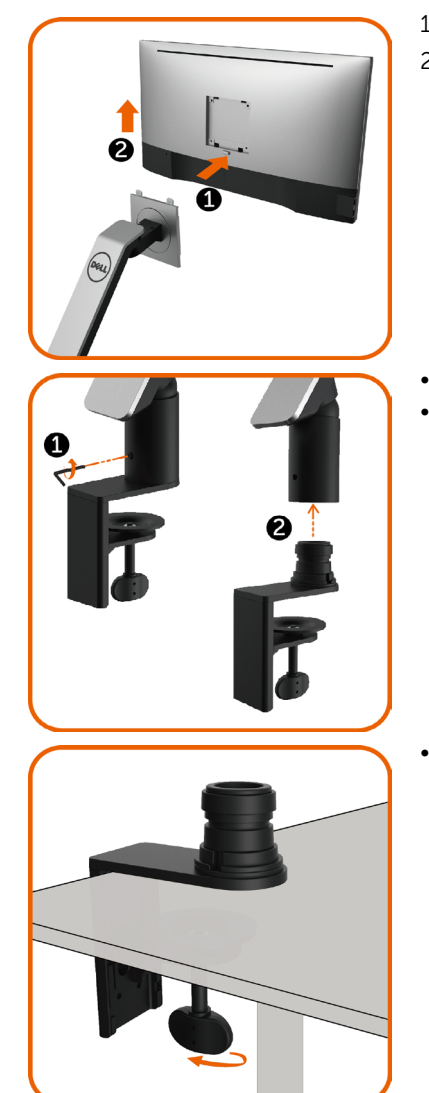

- 1. 按住支架鬆脫鈕。
- 2. 將顯示器向上拉脫開支架。

- 用內六角扳手逆時針旋轉螺絲 。
- 按圖示的箭頭方向,將支架伸縮桿從支架底 座拉出。

旋轉支架底座底部的固定螺絲,將底座分 開。

### <span id="page-35-0"></span>壁掛安裝(選擇性)

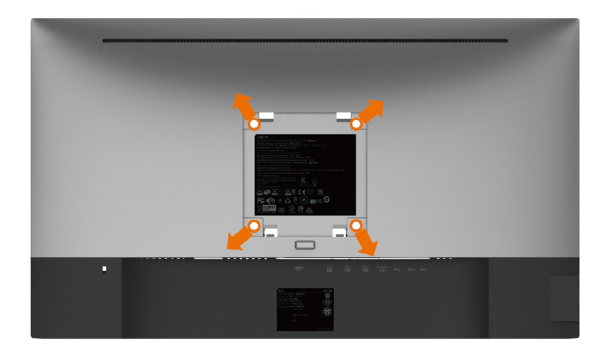

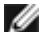

 $\mathscr{L}$  註:使用 M4 x 10 mm 螺絲,將顯示器與牆壁裝設套件連接。

請參考 VESA 相容牆壁裝設套件隨附的指示說明。

- 1 將顯示器放在平穩的桌面,並加墊軟布或墊子。
- 2 取下支架。
- 3 使用十字螺絲起子拆除固定塑膠蓋的四顆螺絲。
- 4 將壁掛套件-的壁掛架安裝至顯示器。
- 5 遵照壁掛套件隨附的說明書將顯示器安裝至牆壁。

■ 主: 僅限搭配名列 UL 或 CSA 或 GS 標準的壁掛式托架使用,且最小重量/承載重量為 3.2 kg (7.05 磅)。

<span id="page-36-1"></span><span id="page-36-0"></span>顯示器操作

 $\overline{a}$ 

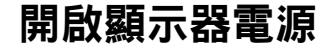

按下<br>按下<br>→按鈕以開啟顯示器。

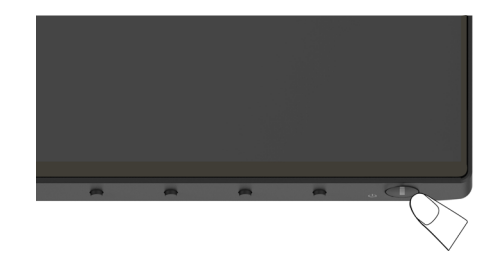

### 使用前面板控制項目

使用顯示器前方的控制按鈕,調整顯示之影像的特性。在您使用這些按鈕調整控制項目 時,OSD 會在特性變更時顯示特性的數值。

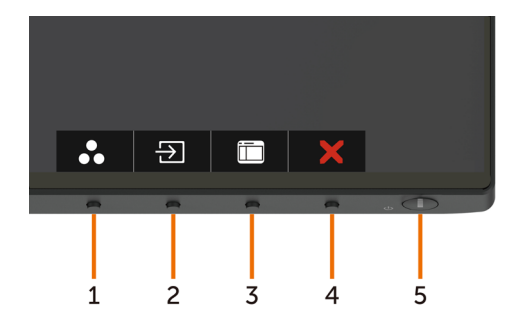

下表為前面板按鈕的說明:

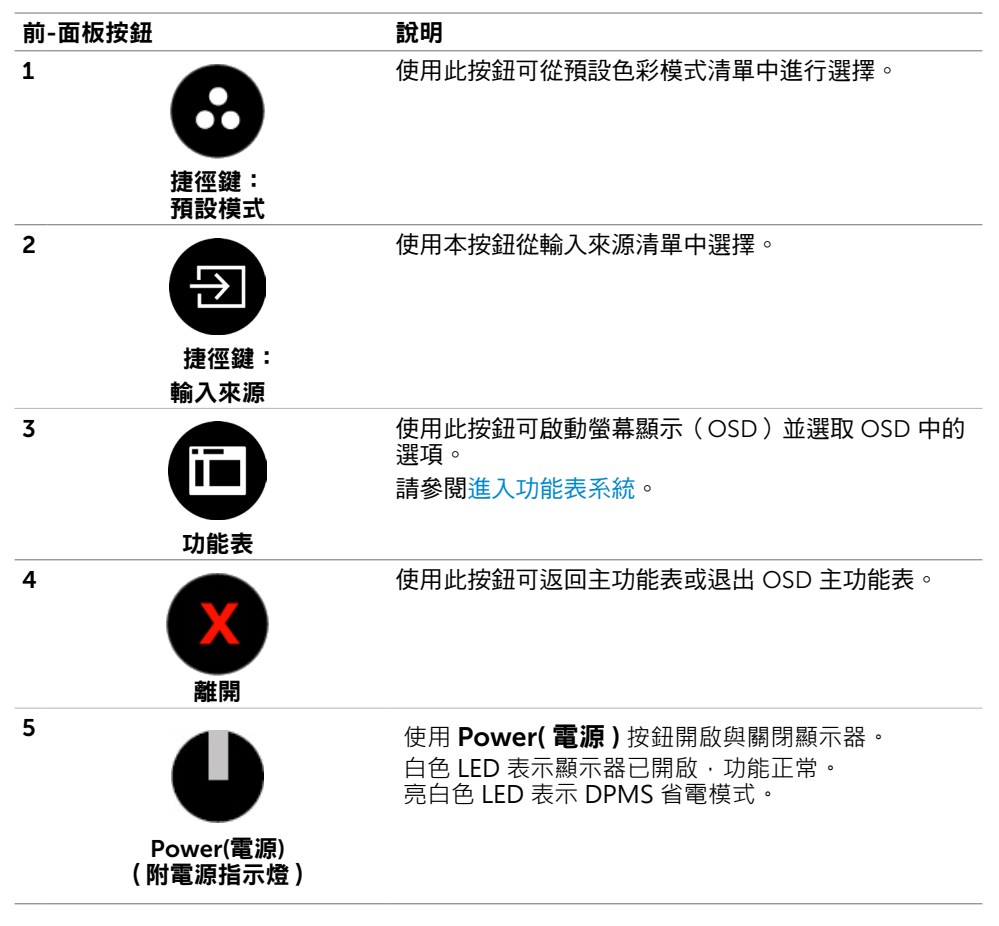

### 前-面板按鈕

使用顯示器前方的按鈕可調整影像設定。

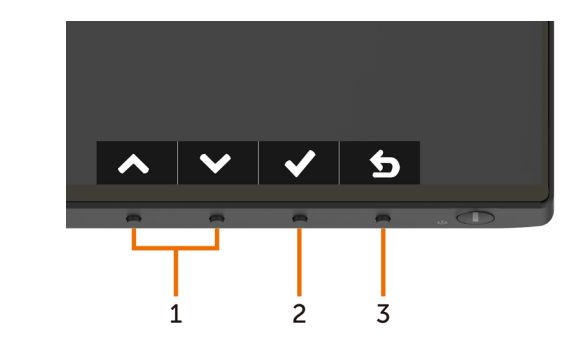

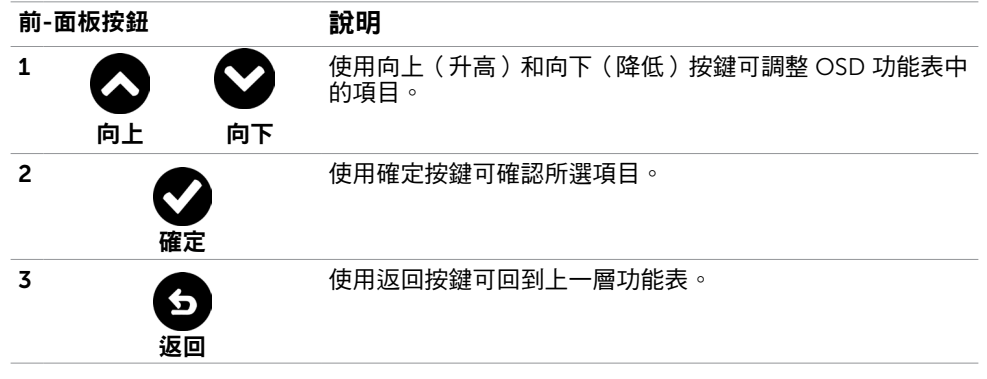

# <span id="page-39-1"></span><span id="page-39-0"></span>使用螢幕顯示(OSD)功能表

### 進入功能表系統

- **註:**若移至另一層 OSD 功能表、退出 OSD 功能表或等候 OSD 功能表消失,則顯示器 將自動儲存您使用 OSD 功能表所作的任何變更。
- 1 按下 1 按鈕可啟動 OSD 功能表並顯示主功能表。

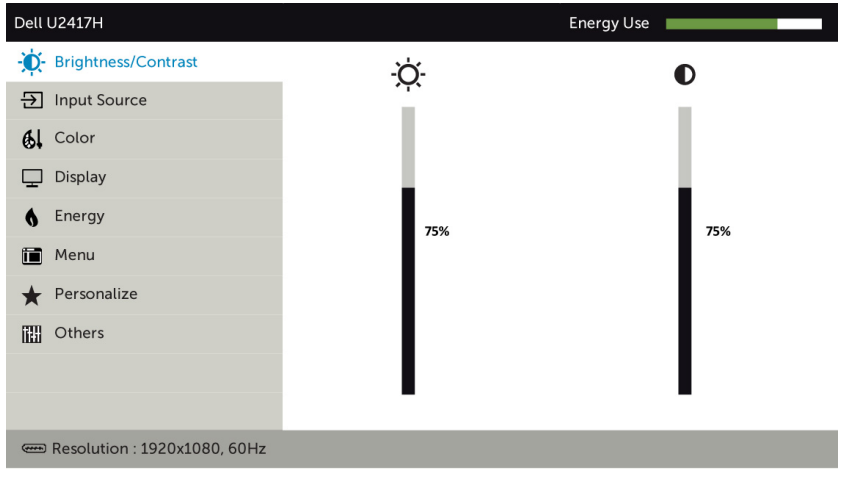

- 2 按下 ◆ 和 ◆ 按鈕可在選項之間移動。在不同圖示之間移動時,選項名稱會反白。
- 3 按一下 或 或 按鈕可啟動反白的選項。
- 4 按下 和 2 按鈕可選取所需參數。
- 5 按下 按鈕進入滑桿,然後使用 或 按鈕即可變更功能表上的指標。
- 6 按 ❹ 鍵, 返回前一選單, 按 ◎ 接受並返回前一選單。

<span id="page-40-0"></span>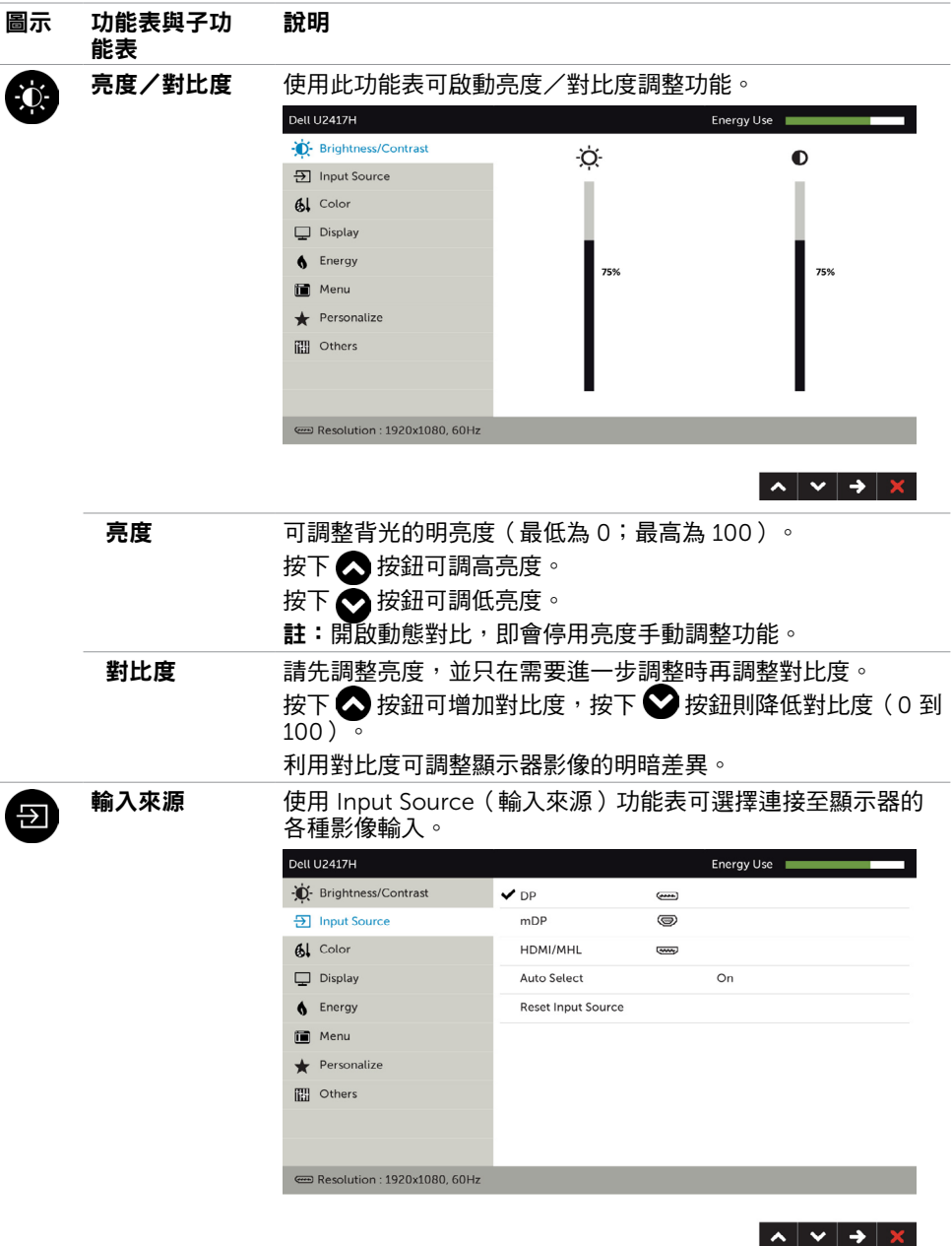

| 圖示 | 功能表與子功<br>能表    | 說明                                    |                           |            |  |  |
|----|-----------------|---------------------------------------|---------------------------|------------|--|--|
|    | DP              | 若使用 DP 連接線連接電腦與顯示器。                   |                           |            |  |  |
|    |                 | 按下● 選擇 DP 輸入來源。                       |                           |            |  |  |
|    | mDP             | 若使用 mDP 連接線連接電腦與顯示器。                  |                           |            |  |  |
|    |                 | 按下● 選擇 mDP 輸入來源。                      |                           |            |  |  |
|    | <b>HDMI/MHL</b> | 若使用 HDMI/MHL 連接線連接電腦與顯示器。             |                           |            |  |  |
|    |                 | 按下●選擇 HDMI/MHL 輸入來源。                  |                           |            |  |  |
|    | 自動選擇            | 使用 2選擇自動選擇,螢幕會掃描可用的輸入來源。              |                           |            |  |  |
|    | 重設輸入來源          | 將顯示器的輸入來源重設為原廠預設值。                    |                           |            |  |  |
|    | 色彩              | 使用色彩功能表調整色彩設定模式。                      |                           |            |  |  |
|    |                 | Dell U2417H                           |                           | Energy Use |  |  |
|    |                 | -D- Brightness/Contrast               | <b>Preset Modes</b>       | Standard   |  |  |
|    |                 | $\frac{1}{2}$ Input Source            | <b>Input Color Format</b> | <b>RGB</b> |  |  |
|    |                 | 6 Color                               | Gamma                     | PC         |  |  |
|    |                 | $\Box$ Display                        | <b>Reset Color</b>        |            |  |  |
|    |                 | Energy                                |                           |            |  |  |
|    |                 | in Menu                               |                           |            |  |  |
|    |                 | Personalize                           |                           |            |  |  |
|    |                 | <b>iii</b> Others                     |                           |            |  |  |
|    |                 |                                       |                           |            |  |  |
|    |                 |                                       |                           |            |  |  |
|    |                 | <b>ED Resolution: 1920x1080, 60Hz</b> |                           |            |  |  |

#### 預設模式 選擇預設後,可從清單選擇標準、多媒體、電影、遊戲、文 件、色板、sRGB 或自訂彩色。

 $\left| \mathbf{v} \right|$   $\mathbf{v}$   $\left| \mathbf{v} \right|$   $\mathbf{x}$ 

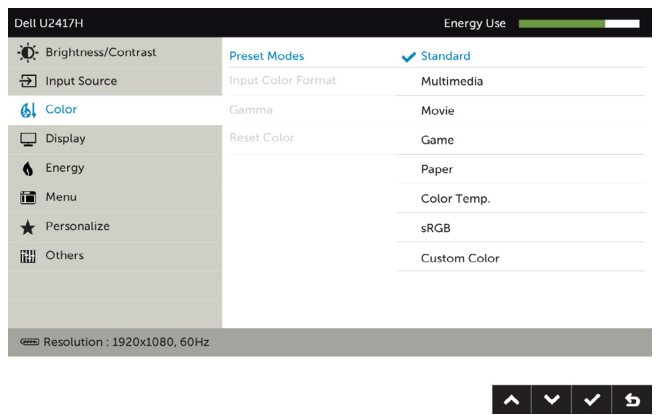

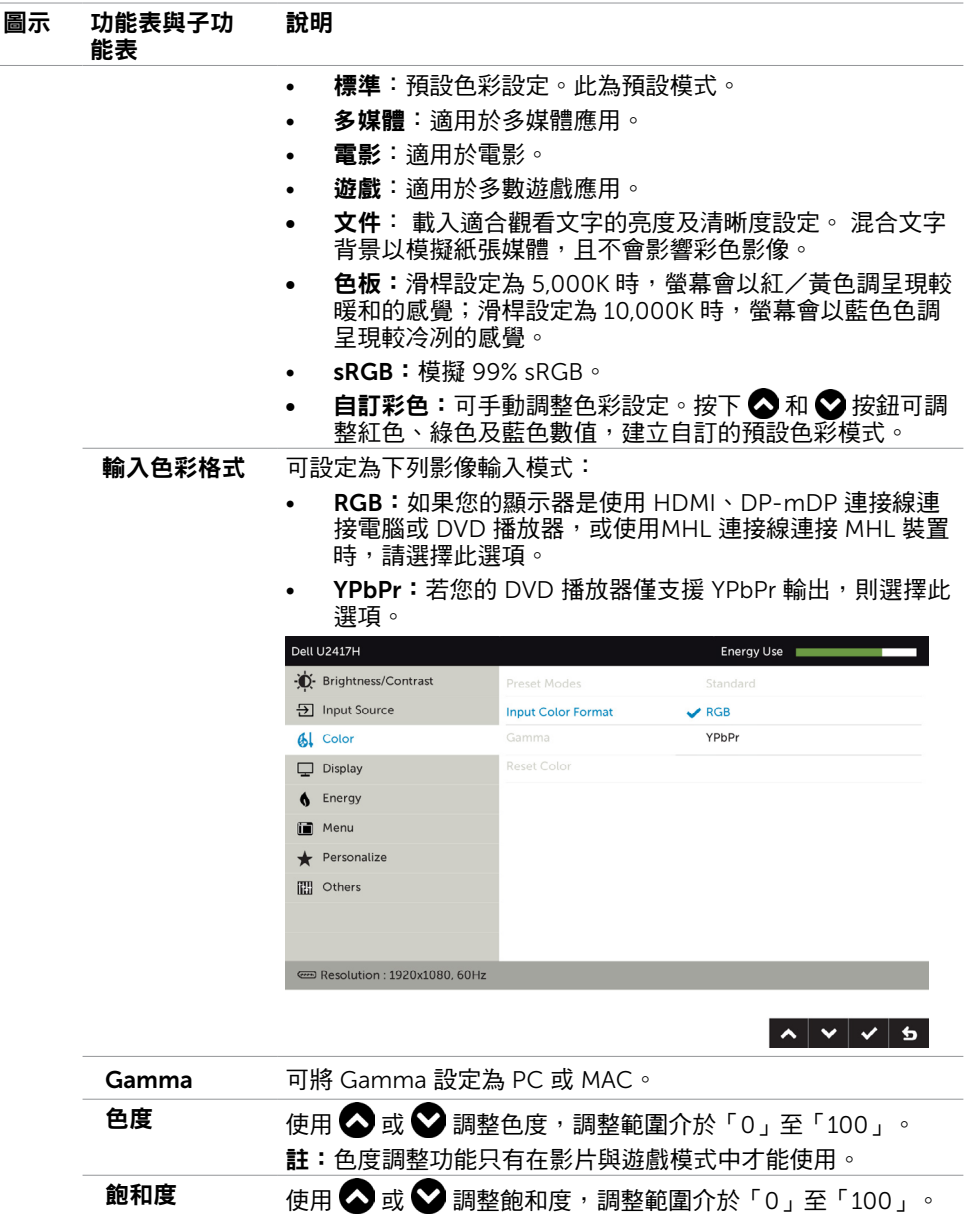

註:飽和度調整功能只有在影片與遊戲模式中才能使用。 重設色彩 將顯示器的色彩重設為原廠預設值。

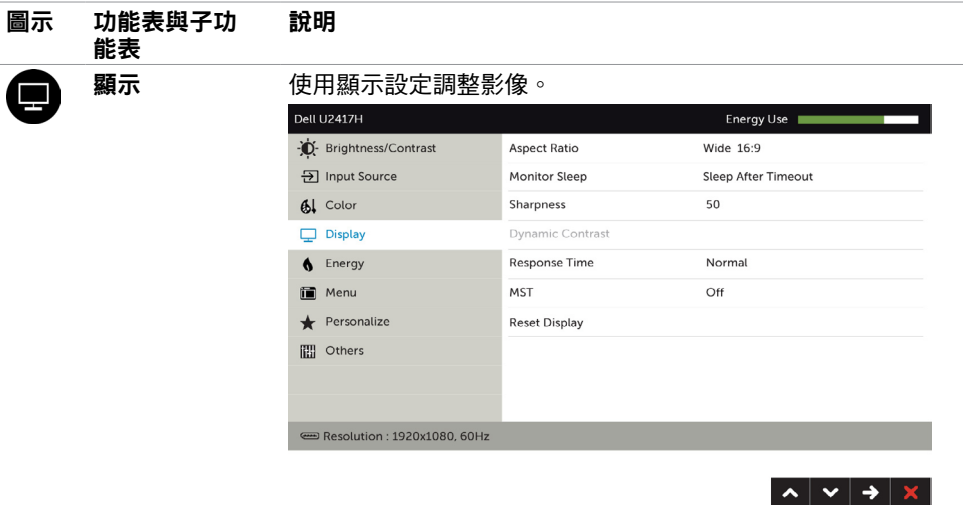

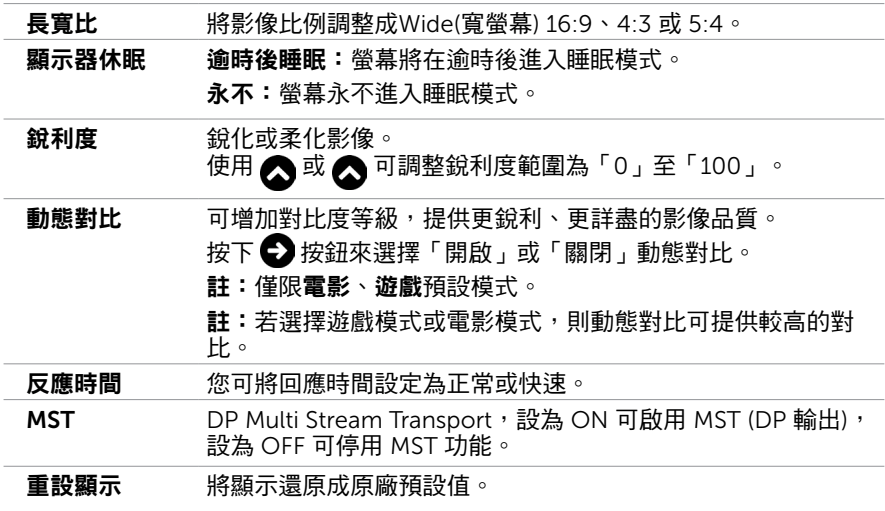

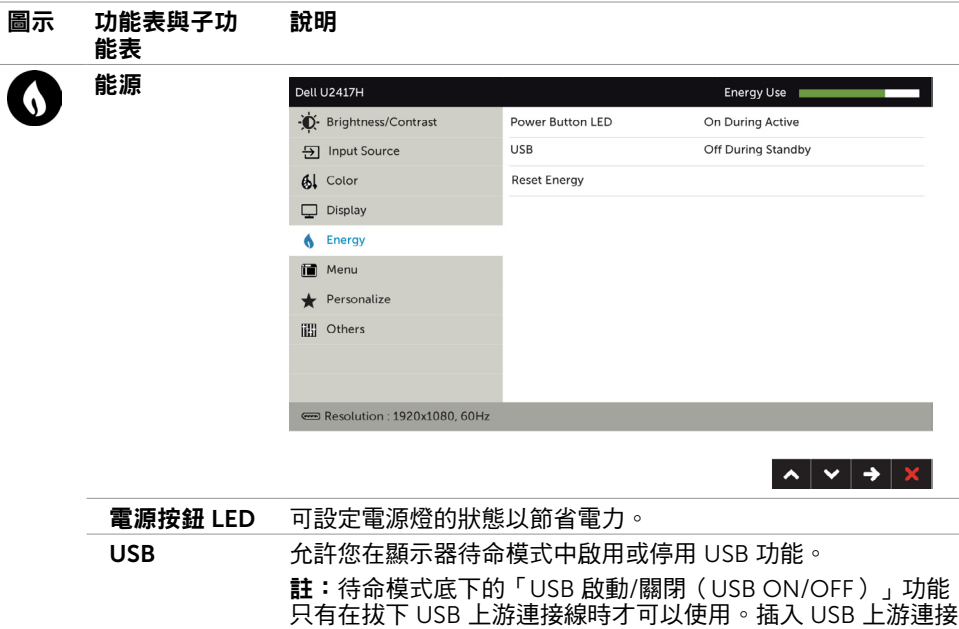

線時,此功能將會以灰色顯示。 重設電能 選擇此選項將復原至預設的電力設定。

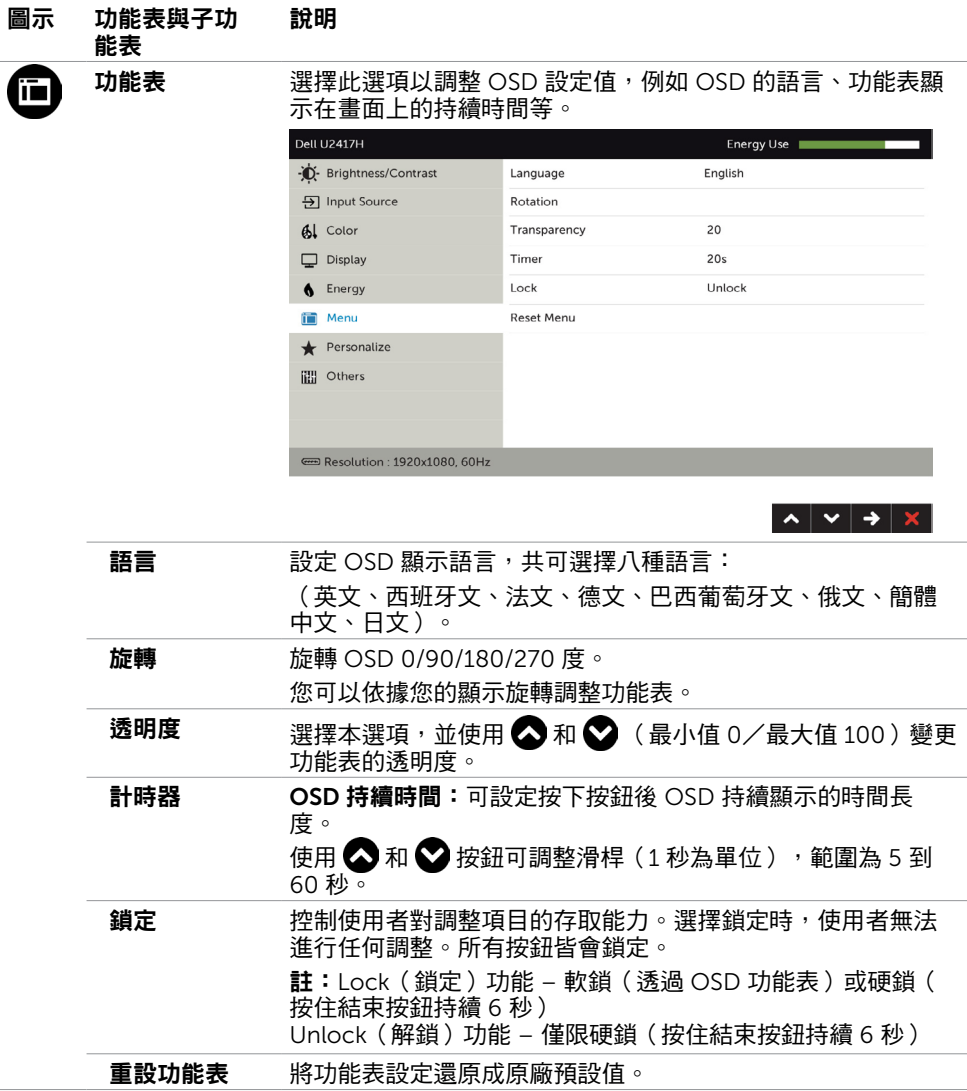

<span id="page-45-0"></span>46 | 顯示器操作

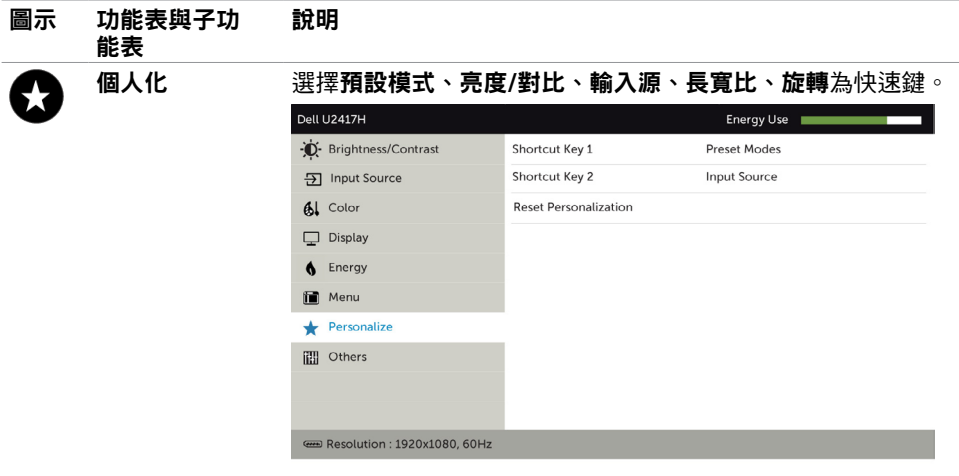

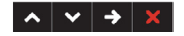

#### 重設個人化 將捷徑鍵設定還原成原廠預設值。 其他 Dell U2417H Energy Use **THH** -O- Brightness/Contrast DDC/CI Enable  $\overline{\mathbf{D}}$  Input Source **LCD Conditioning** Disable  $\mathbf{A}$  Color Reset Other  $\Box$  Display **Factory Reset** 6 Energy **T** Menu Personalize 图 Others **ED Resolution: 1920x1080, 60Hz**  $\left| \mathbf{v} | \mathbf{v} \right|$  +  $\left| \mathbf{x} \right|$

選取此選項可調整 DDC/CI、LCD 調適等 OSD 設定。

#### 圖示 功能表與子功 能表 說明

DDC/CI 您可透過 DDC/CI(顯示資料頻道/指令介面)使用電腦軟體調 整顯示器設定。

選取停用可關閉此功能。

啟用此功能將可獲得最佳的使用者體驗,並讓顯示器發揮最佳 效能。

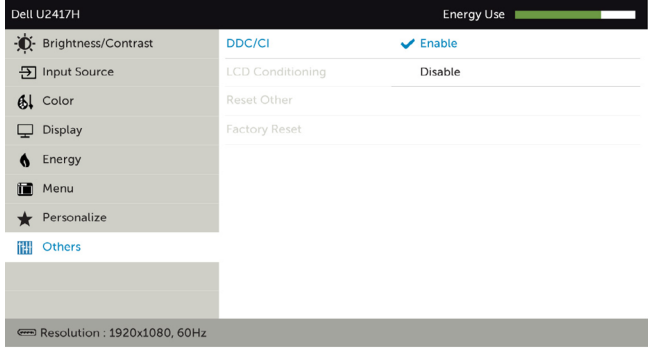

 $|\mathbf{v}|\mathbf{v}|$  defined

LCD 調適 可協助減少不常見的的影像殘留情況。

此程序所需的執行時間視影像殘留程度而定。選取**啟用**可啟動 程序。

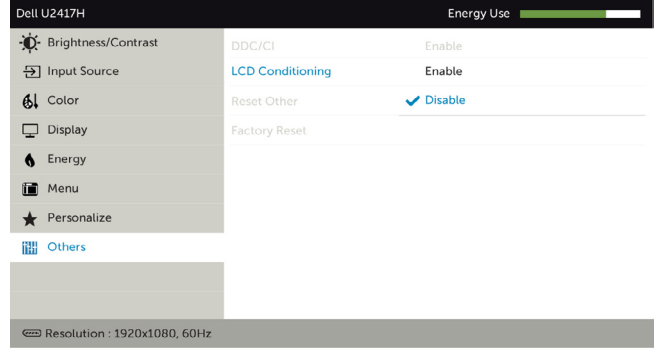

 $\lambda$   $\vee$   $\vee$   $\phi$ 

重設其他 將 DDC/CI 等其他設定還原成原廠預設值。

原廠值重設 將所有 OSD 設定還原成原廠預設值。

■ 註:本顯示器具有內建的功能,可自動校正亮度,以補償 LED 老化。

# OSD 警告訊息

啟用動態對比功能(在這些預設模式下: 遊戲或電影)時,即停用手動亮度調整功能。

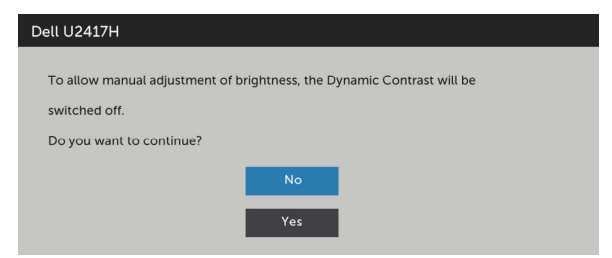

若顯示器未支援特定解析度模式,則會出現下列訊息:

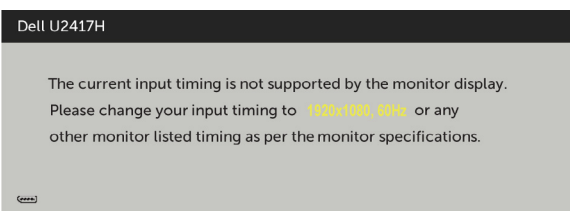

此訊息代表顯示器無法與來自電腦的輸入訊號同步。 請參[閱顯示器規格](#page-9-1),瞭解本顯示器可處 理的水平與垂直頻率範圍。 建議的模式為 1920 x 1080。

DDC/CI 功能停用前,會出現下列訊息。

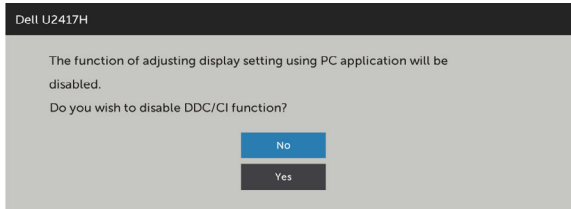

顯示器進入省電模式時,會出現下列訊息:

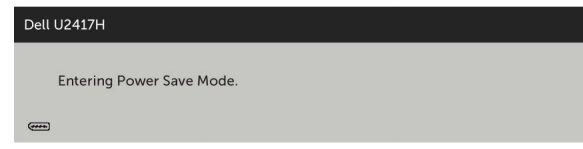

啟動電腦並喚醒顯示器,以進入 [OSD](#page-39-1)。

若按下電源按鈕以外的任一按鈕,則會依據您所選擇的輸入來源,出現下列其中一種訊息:

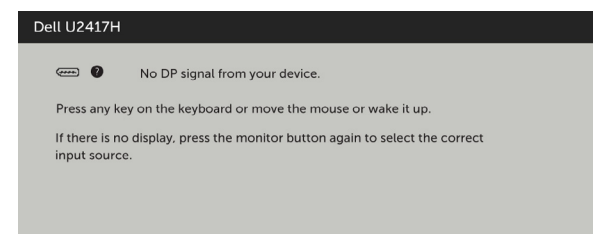

若選擇DP或 mDP 或HDMI/MHL 輸入,但未連接對應的連接線,將會出現如下所示的浮動 對話方塊。

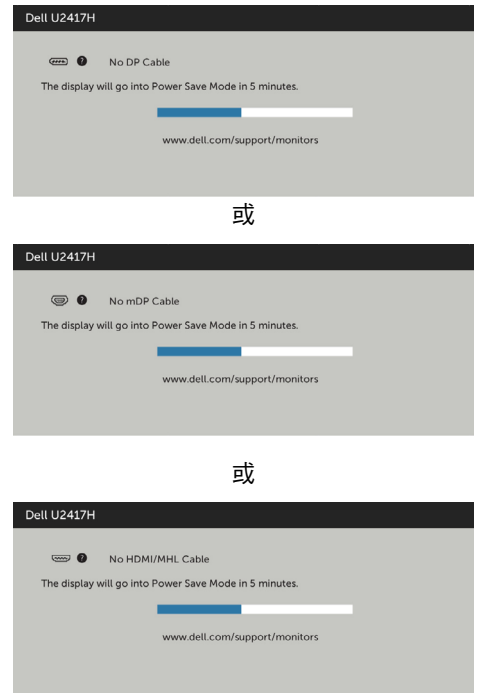

請參[閱疑難排解](#page-50-1),瞭解更多資訊。

<span id="page-50-1"></span><span id="page-50-0"></span> $\overline{a}$ 

警告:開始進行此章節的任何程序前,請遵循[安全說明的](#page-54-2)指示。

### 自我測試

您的顯示器提供自我測試功能,可檢查顯示器是否正常運作。 若已正確連接顯示器與電腦, 但書面仍為黑暗,則請依照下列步驟執行顯示器自我測試:

- 1 關閉電腦與顯示器的電源。
- 2 拔除電腦後側的顯示器連接線。為了確保自我測試正常運作,請拔除電腦後側的數位和 類比連接線。
- 3 開啟顯示器電源。

若顯示器未偵測到影像訊號,且運作正常,則會在畫面上(在黑色背景上)出現浮動對話方 塊。 在自我測試模式下,電源 LED 指示燈會亮起白色。 此外,下列其中一項對話會持續在 畫面上捲動,視所選的輸入訊號而定。

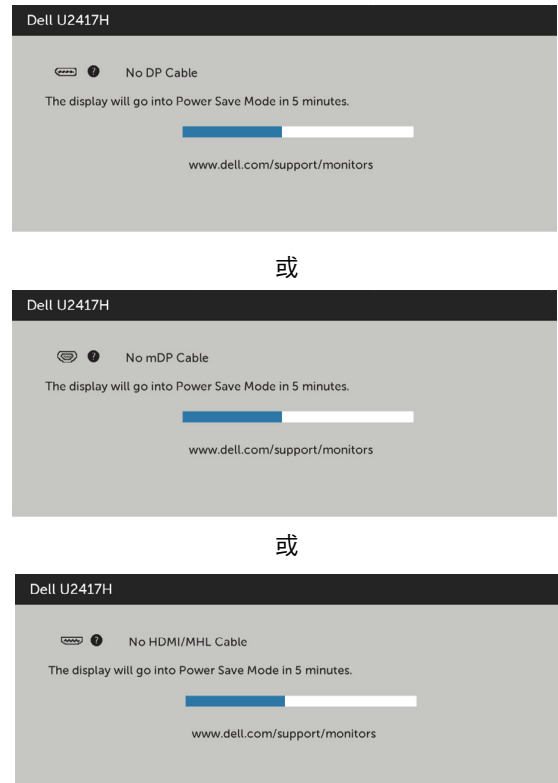

- <span id="page-51-0"></span>4 若系統運作正常,但影像訊號線拔除或受損時亦會出現此方塊。
- 5 關閉顯示器雷源,然後重新接上影像訊號線,接著開啟電腦及顯示器的電源。

完成上一個步驟後,若顯示器畫面依舊空白,則請檢查影像控制器與電腦,而非顯示器,因 為顯示器運作正常。

### 內建診斷

您的顯示器內建診斷工具,可協助判別您所遭遇的螢幕異常現象是否為顯示器內部問題,或 是電腦與繪圖卡的問題。

註: 僅可在拔除影像訊號線,且顯示器進入自我測試模式後,才可執行內建診斷功 能。

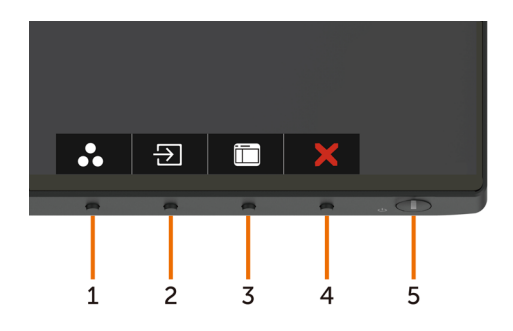

執行內建診斷:

- 1 確保螢幕清潔(螢幕表面無灰塵)。
- 2 拔除電腦或顯示器背後的影像訊號線。 顯示器接著會進入自我測試模式。
- 3 同時按住前面板上的按鈕 1 及按鈕 4,持續 2 秒。 即會出現灰色畫面。
- 4 仔細檢查畫面是否有異常。
- 5 再次按下前面板上的按钮 4。 書面顏色即會變成紅色。
- 6 檢查畫面是否異常。

7 重複步驟 5 及 6,在綠色、藍色、黑色及白色畫面下檢查顯示器。

白色書面出現後,即代表測試完成。 若要離開,再次按下按鈕 4。

若您在內建診斷工具協助下,未發現任何螢幕異常,則代表顯示器運作正常。 檢查繪圖卡及 電腦。

# <span id="page-52-0"></span>一般問題

下表中的資訊,列出您可能遭遇的顯示器一般問題以及可行的解決方法:

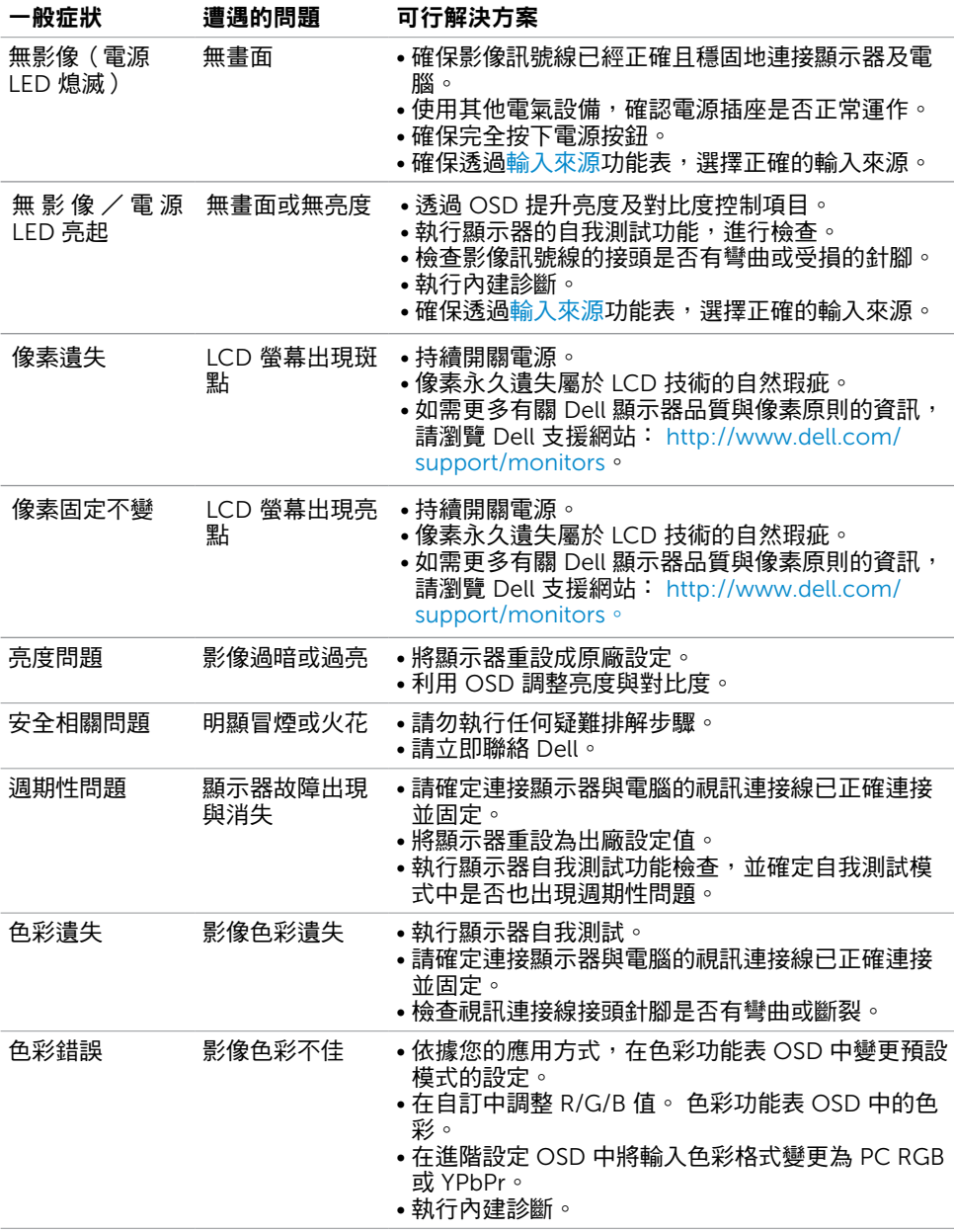

#### <span id="page-53-0"></span>一般症狀 遭遇的問題 可行解決方案 顯示器長時間顯 畫面上出現靜態 • 使用電源管理功能,以便在不使用顯示器時加以關

示同一張靜態影 像後,出現影像 殘留現象

閉(詳細資訊請參[閱電源管理模式](#page-13-0))。

• 此外,請使用不停變化的螢幕保護程式。

# <span id="page-53-1"></span>產品特定問題

影像的輕微殘影

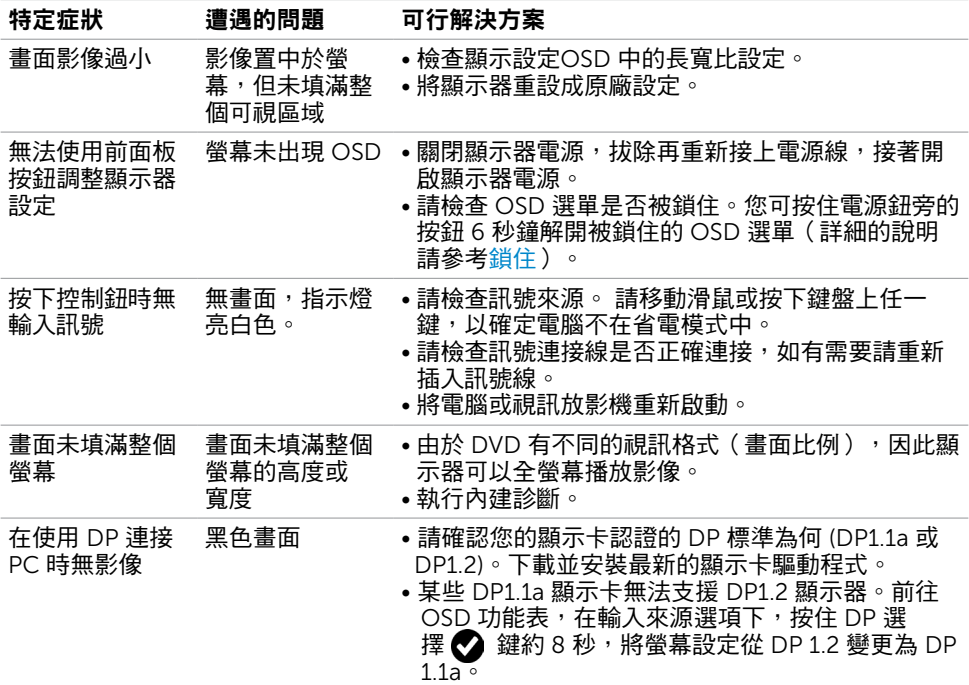

### <span id="page-53-2"></span>行動高畫質連結技術 (MHL) 的專屬問題

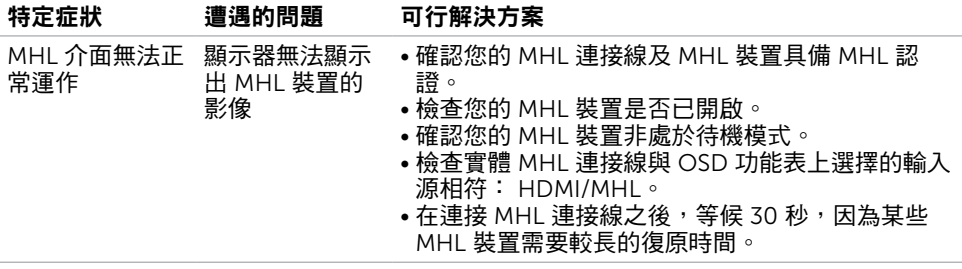

<span id="page-54-0"></span> $\overline{a}$ 

# <span id="page-54-2"></span>安全指示

若顯示器的邊框會反光,請注意顯示器放置的位置,因為周圍光源及其他亮面材質對邊框造 成的反射可能會造成視覺干擾。

 $\triangle$  警告:若進行非本說明書所述之控制、調整或程序,可能會暴露於雷擊、雷氣危害及/ 或機械危害之中。

如需安全說明的資訊,請參閱安全、環境及法規資訊 (SERI)。

### FCC 聲明(僅限美國)及其他法規資訊

如需 FCC 聲明及其他法規資訊,請參閱法規遵循網站 [www.dell.com/regulatory\\_](http://www.dell.com/regulatory_compliance) [compliance](http://www.dell.com/regulatory_compliance)。

### <span id="page-54-1"></span>聯絡 Dell

註:若無可用的網際網路連線,則可在購買發票、裝貨單、帳單或 Dell 商品目錄上找到 聯絡資訊。

Dell 提供多種線上及電話支援與服務方式。服務適用性因國家及產品而異, 且並非所有地區 皆提供所有服務。

#### 要取得顯示器線上支援說明:

請造訪 <www.dell.com/support/monitors>.

#### 關於銷售、技術支援或客服的問題,請洽詢Dell:

- 1 前往 <www.dell.com/support>。
- 2 在頁面左上角的選擇國家/區域下拉式清單中,確認您所在的國家或區域。
- 3 按一下國家下拉式清單旁的與我們聯絡。
- 4 視需要選擇滴當的服務或支援的連結。
- 5 選擇您方便與Dell聯絡的方式。

# <span id="page-55-0"></span>安裝您的顯示器

### 將顯示解析度設定為 1920 x 1080(最大)

若想獲得最佳效能,請執行下列步驟將顯示解析度設定為 1920 x 1080 像素: 在Windows Vista、Windows 7、Windows 8或Windows 8.1 中:

- 1 在 Windows 8 或 Windows 8.1 中選擇桌面互動磚, 以切換成傳統桌面。
- 2 選取螢幕解析度標籤。
- 3 從螢幕解析度下拉清單中點選 1920 x 1080。
- 4 點選「確定」。

#### 在Windows 10 中:

- 1 在桌面上按一下右鍵,然後按一下顯示器設定。
- 2 按一下進階顯示設定。
- 3 點選螢幕解析度下拉式清單,再選擇 1920 x 1080。
- 4 按一下套用。

如果找不到建議的解析度選項,必須更新您的繪圖卡驅動程式。 請在下列選擇最符合您使用 電腦系統的情況,然後依照指定的步驟操作。

### Dell 電腦

- 1 前往 <http://www.dell.com/support>,輸入您的服務標籤資訊,然後下載繪圖卡的最新 驅動程式。
- 2 安裝顯示卡的驅動程式之後,請再試一次將解析度設定為 1920 x 1080。

■ 1 註:如果您無法將解析度設為 1920 x 1080 ·請洽詢 Dell 以杳詢與支援狺些解析度之顯 示卡的相關資訊。

### 非 Dell 電腦

#### 在Windows Vista、Windows 7、Windows 8或Windows 8.1 中:

- 1 在 Windows 8 或 Windows 8.1 中選擇桌面互動磚, 以切換成傳統桌面。
- 2 在桌面上按一下右鍵,然後按一下個人化。
- 3 按一下變更顯示設定。
- 4 按一下進階設定。
- 5 在視窗頂端的說明部分,識別您的繪圖控制器製造商(如 NVIDIA、ATI、Intel 等)。
- 6 請瀏覽繪圖卡製造商的網站,取得最新的驅動程式(例如 <http://www.ATI.com> 或 <http://www.NVIDIA.com>)。
- 7 安裝顯示卡的驅動程式之後,請再試一次將解析度設定為 1920 x 1080。

#### 在Windows 10 中:

- 1 在桌面上按一下盆,然後按一下顯示器設定。
- 2 按一下進階顯示設定。
- 3 按一下顯示卡內容。
- 4 在視窗頂端的說明部分,識別您的繪圖控制器製造商(如 NVIDIA、ATI、Intel 等)。
- 5 請瀏覽繪圖卡製造商的網站,取得最新的驅動程式 (例如 <http://www.ATI.com> 或 <http://www.NVIDIA.com>)。
- 6 安裝顯示卡的驅動程式之後,請再試一次將解析度設定為 1920 x 1080。
- 註:若您無法設定為建議解析度,請聯絡電腦製造商,或考慮購買支援影像解析度的繪 圖介面卡。

# <span id="page-57-0"></span>維護準則

#### 連接顯示器

警告:清潔顯示器前,請將顯示器的電源線從插座拔除。

 $\bigwedge$ 注意:清潔顯示器前,請先詳閱並遵[守安全指示](#page-54-2)。

拆開包裝、清潔或搬動顯示器時,最好依照以下清單所列的指示操作:

- 若要清潔防靜雷螢幕,請用乾淨的軟布沾水後,稍微沾濕。 可行時,使用滴合防靜雷塗層 的特製螢幕清潔紙或溶液。 請勿使用含苯、稀釋劑、氨、研磨劑的清潔劑或壓縮空氣。
- 使用以溫水稍微沾濕的軟布清潔顯示器。 請勿使用任何去污劑,以免去污劑在顯示器上留 下霧狀痕跡。
- 若您拆開顯示器包裝箱時發現白色粉末,請用清潔布清除。
- 請小心搬動顯示器,因為深色系列顯示器更容易,請得後留下白色刮 痕。
- 為了維持顯示器的最佳影像品質,請使用動態變換的螢幕保護程式,並在不使用顯示器時 將電源關閉。